# **CAR-A-WAN.automotive**

## **Für KFZ optimierter 2G/3G Router**

## **mit integriertem WLAN-Hotspot**

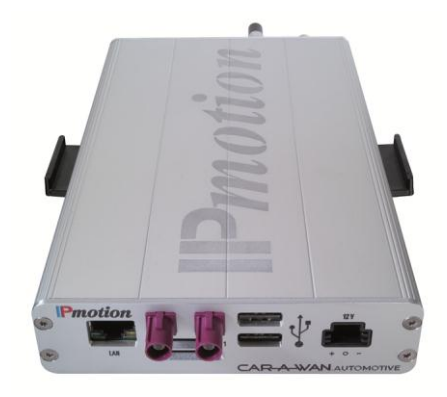

## Handbuch

**CAWv3MC8790 / CAWv3MC8790P CAWv3MC8700 / CAWv3MC8700P** 

**April 2011**

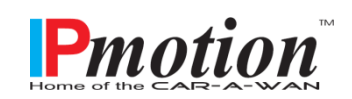

## Inhalt

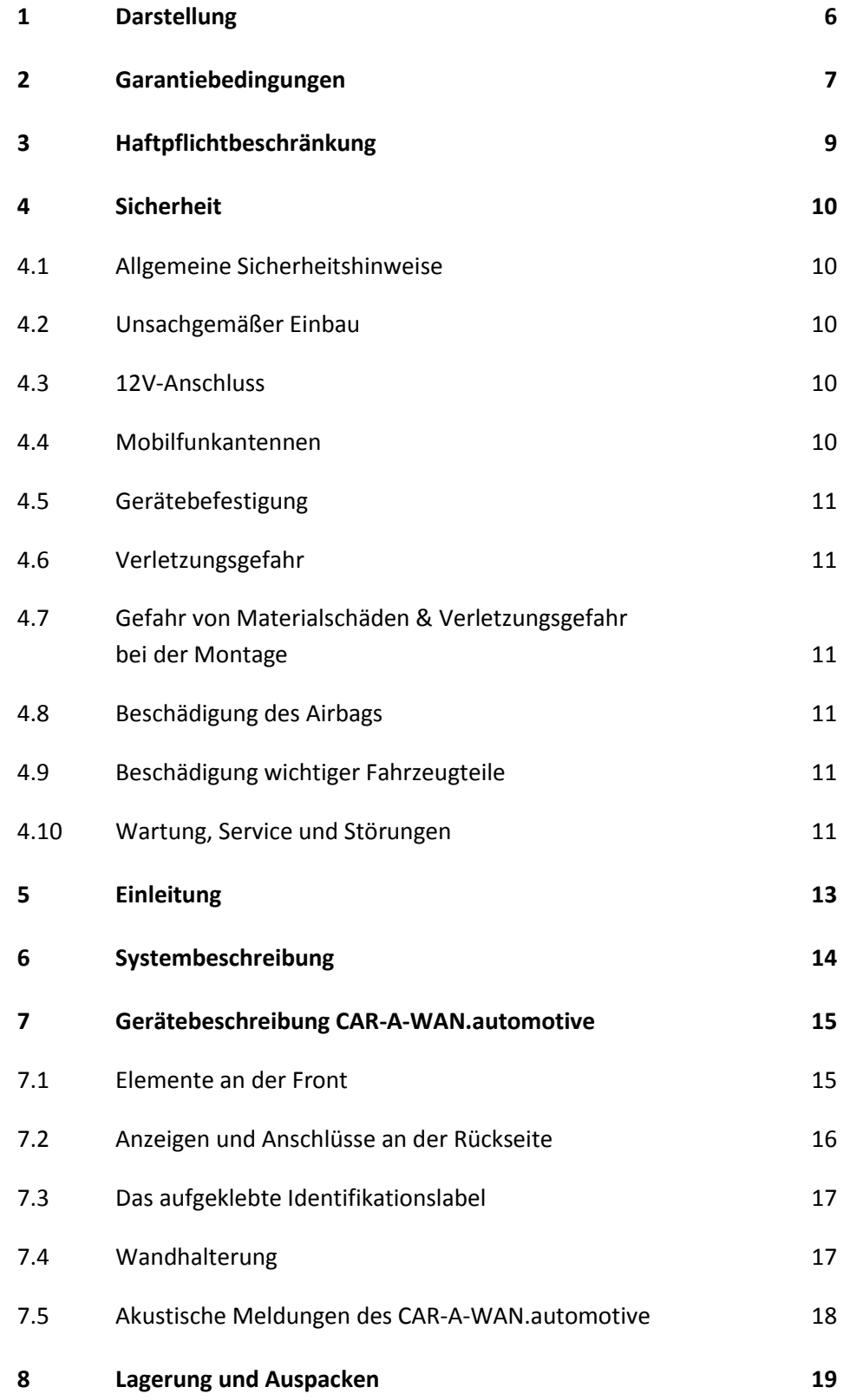

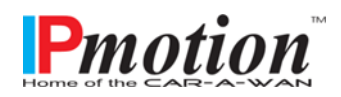

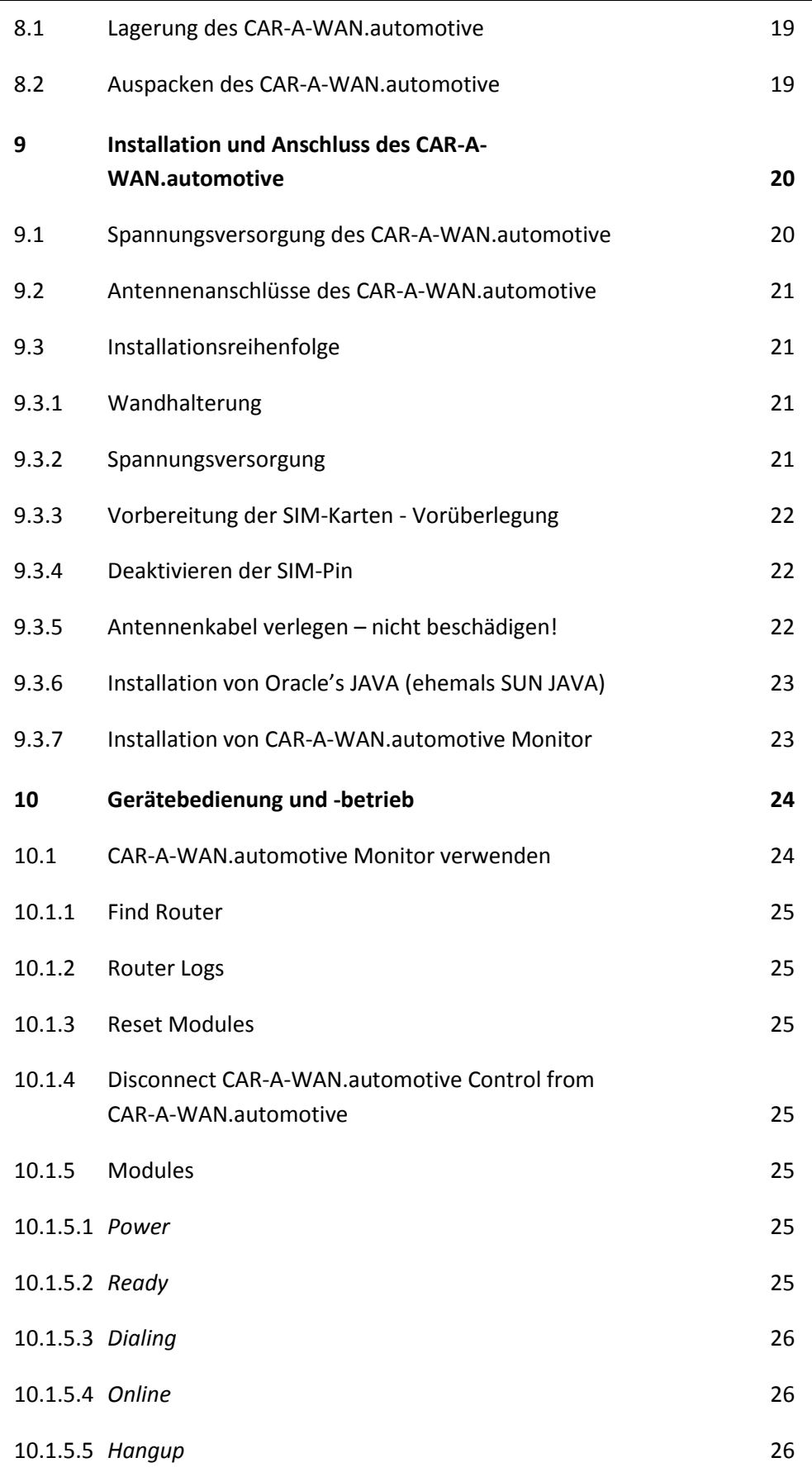

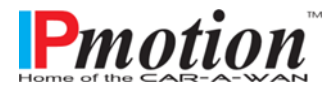

Seite 3 von 52

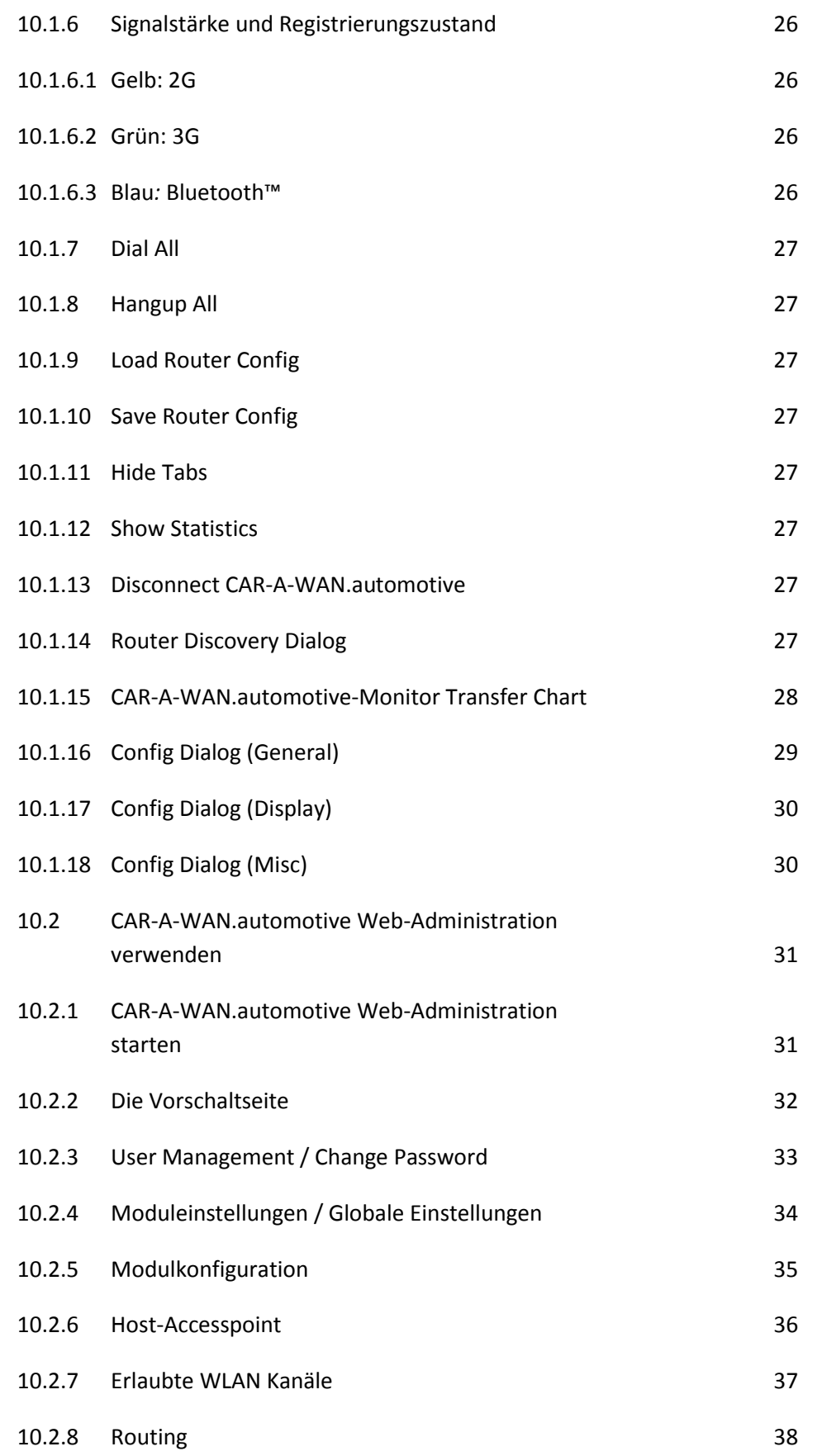

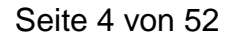

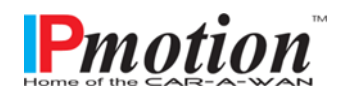

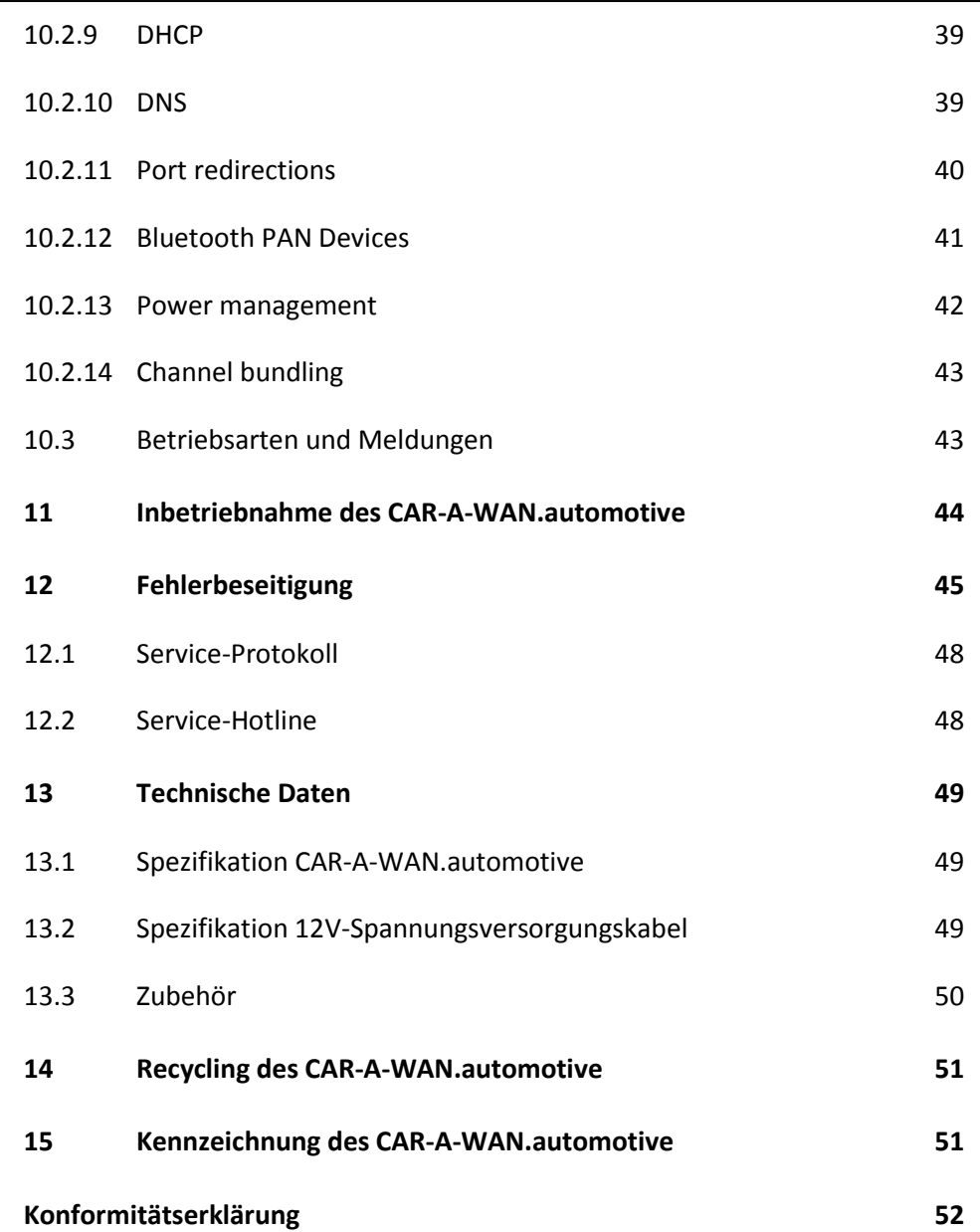

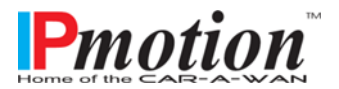

## <span id="page-5-0"></span>1 Darstellung

Die Abkürzung CAW steht in diesem Handbuch für CAR-A-WAN.automotive. Die Versionsbezeichnung v3 wird im Handbuch nicht verwendet.

In diesem Handbuch werden folgende Piktogramme verwendet:

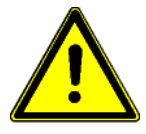

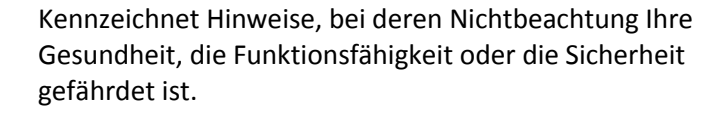

Kennzeichnet zusätzliche Informationen und Tipps.

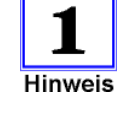

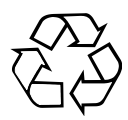

Recycling Kennzeichnung

Kennzeichnung von Baugruppen oder Teilen die unbedingt einer Entsorgung unterliegen. Werfen Sie diese Komponenten niemals in den Müll.

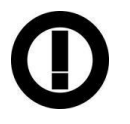

Dieses Gerät ist für den Einsatz in Fahrzeugen vorgesehen in allen Ländern der EU (und anderen Ländern, die der EU Richtlinie 1999/5/EC folgen) ohne jede Ausnahme bis auf Frankreich: WLAN im Freien ist hier zu begrenzen auf 10mW e.i.r.p. innerhalb des Frequenzbereiches zwischen 2545-2483,5 MHz

Copyright<sup>©</sup> 2011 Alle Rechte vorbehalten.

Dieses Handbuch ist urheberrechtlich geschützt. Das Copyright liegt bei der Firma IPmotion GmbH.

Warenzeichen: Alle verwendeten Warenzeichen sind Eigentum Ihrer jeweiligen Besitzer. IPmotion®und CAR-A-WAN.automotive® sind eingetragene Warenzeichen.

**Technische und optische Änderungen sowie Druckfehler vorbehalten**

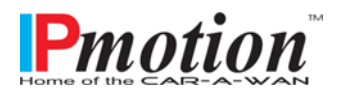

## <span id="page-6-0"></span>2 Garantiebedingungen

Die Empfangsquittung gilt als Beleg für den Ersterwerb und sollte gut aufbewahrt werden. Sie wird für die Inanspruchnahme von Garantieleistungen benötigt.

Wird das Produkt an einen anderen Benutzer veräußert, so hat dieser für den Rest der Garantiezeit Anspruch auf Garantieleistungen. Der Kaufbeleg sowie diese Erklärung sollten bei der Weitergabe in seinen Besitz übergehen.

Wir garantieren, dass dieses Gerät in einem funktionstüchtigen Zustand ist und in technischer Hinsicht mit den Beschreibungen in der beigefügten Dokumentation übereinstimmt.

Die Gewährleistungsfrist für elektronische Fahrzeugkomponenten entspricht der vom Gesetzgeber vorgegebenen Mindestperiode.

Diese Garantie gilt nicht für folgende Fälle:

- o Bei Mängeln durch: Frachtschäden, Unfall, Naturkatastrophen Missbrauch, Vandalismus, unsachgemäße Benutzung, fehlerhafte Wartung oder falsche Reparatur Dritter.
- o Bei Veränderungen, unbefugter Eingriffe, Fehlbedienung, anderes Gerät oder Zubehör, falsche Installation, oder sonst nicht von uns genehmigter Modifikation.
- o Bei Missachtung von Anweisungen der mitgelieferten Dokumentation.
- o Bei Inkompatibilität des Produktes aufgrund von möglicherweise nach dem Kauf eintretenden technischen Innovationen oder Regulationen.
- o Bei Inkompatibilität oder Fehlfunktionen, verursacht durch nicht von uns eingesetzte Produktkomponenten.
- Bei Erscheinungen, die im Zusammenhang mit dem normalen Alterungsvorgang des Produktes auftreten (Verschleißteile).
- o Bei Defekten, die durch externe Vorrichtungen verursacht wurden.

Die Garantiefrist für im Rahmen dieser Garantie ersetzte und/ oder reparierte Teile erlischt zusammen mit der ursprünglichen Garantie für das Produkt.

Geräte, die ohne Zubehör eingeschickt werden, werden ohne Zubehör ersetzt. Eine Geräterücksendung wird zur Vermeidung von Transportschäden nur dann akzeptiert, wenn dies in der Originalverpackung erfolgt.

Anfallende Wegekosten sind generell aus den Garantieleistungen ausgenommen.

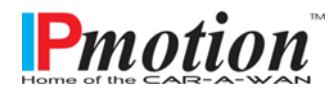

Seite 7 von 52

Die IPmotion GmbH gibt weder explizite noch implizite Garantien in Bezug auf dieses Gerät und seine Qualität, Leistung, Verkäuflichkeit, oder Eignung für einen bestimmten Zweck.

In einigen Ländern ist der Ausschluss impliziter Garantien gesetzlich nicht zulässig. In diesem Falle ist die Gültigkeit aller ausdrücklichen und impliziten Garantien auf die Garantieperiode beschränkt.

Mit Ablauf dieser Periode verlieren sämtliche Garantien ihre Gültigkeit. In einigen Ländern ist eine Begrenzung der Gültigkeitsdauer impliziter Garantien gesetzlich nicht zulässig, so dass obige Einschränkung nicht in Kraft tritt.

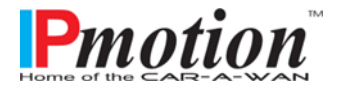

## <span id="page-8-0"></span>3 Haftpflichtbeschränkung

Schadensersatzansprüche sind ausgeschlossen, es sei denn, sie beruhen auf Vorsatz oder grobe Fahrlässigkeit der IPmotion GmbH oder ihrer Mitarbeiter. Die Haftung nach dem Produkthaftungsgesetz bleibt unberührt. Wir haften unter keinen Umständen für:

- o Von dritter Seite gegen Sie erhobene Forderungen aufgrund von Verlusten oder Beschädigungen.
- o Verlust oder Beschädigung Ihrer Aufzeichnungen oder Daten oder die Kosten der Wiederbeschaffung dieser Datenbestände.
- o Ökonomische Folgeschäden (einschließlich verlorener Gewinne oder Einsparungen) oder Begleitschäden, auch in dem Fall, das die Mitarbeiter der IPmotion GmbH über die Möglichkeit solcher Schäden informiert worden sind.

Auf keinen Fall ist die IPmotion GmbH verantwortlich für jegliche zufällige, indirekte, spezielle, Folgeoder andere Schäden jeglicher Art (einschließlich ohne jede Begrenzung Schäden bezüglich Verlust von Profit, Geschäftsunterbrechung, Verlust von Geschäftsinformationen oder jeglichen anderen Einbußen), die durch die Verwendung des CAR-A-WAN.automotive oder in jeglicher Beziehung mit dem Gerät, sei es basierend auf Vertrag, Schadensersatz, Nachlässigkeit, strikte Haftpflicht, oder anderen Forderungen entstehen, auch wenn die IPmotion GmbH im Voraus über die Möglichkeit solcher Schäden informiert wurde.

Dieser Ausschluss enthält auch jede Haftpflicht, die aus Forderungen Dritter gegenüber dem Erstkäufer entstehen kann.

In einigen Ländern ist der Ausschluss oder die Begrenzung von Begleit- oder Folgeschäden gesetzlich nicht zulässig, so dass die obige Erklärung nicht in Kraft tritt.

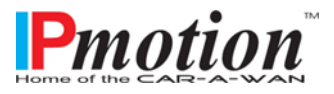

## <span id="page-9-0"></span>4 Sicherheit

#### <span id="page-9-1"></span>**4.1 Allgemeine Sicherheitshinweise**

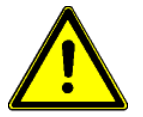

Lesen und beachten Sie das Benutzerhandbuch und die in diesem Kapitel aufgeführten Sicherheitshinweise aufmerksam, bevor Sie weitere Schritte (Transport, Lagerung, Anschluss, Inbetriebnahme, usw.) durchführen.

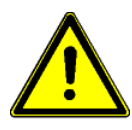

Arbeiten am Router und den Antennen sind ausschließlich durch autorisiertes Fachpersonal zu erledigen.

#### <span id="page-9-2"></span>**4.2 Unsachgemäßer Einbau**

Unsachgemäßer Einbau kann zu Schäden am Gerät oder am Fahrzeug führen!

Für den Einbau der Anlage sind spezielle Kenntnisse und Fähigkeiten erforderlich. Es wird dringend empfohlen, den Einbau in einer Fachwerkstatt durchführen zu lassen.

#### <span id="page-9-3"></span>**4.3 12V-Anschluss**

Verwenden Sie nur das mitgelieferte Adapterkabel zum Anschluss an das 12V Gleichstrom-Bordnetz Ihres Fahrzeuges.

Beim Anschluss des CAR-A-WAN.automotive ohne Adapterkabel muss die Stromversorgung des CAR-A-WAN.automotive mit einer nicht wieder einschaltbaren Sicherung 1A träge (T) abgesichert sein.

#### <span id="page-9-4"></span>**4.4 Mobilfunkantennen**

Die Montage von Mobilfunkantennenkabeln in Fahrzeugen ist ohne Fachkenntnisse und geeignetes Werkzeug nicht zu empfehlen.

Schlecht konfektionierte oder eigenmächtig gekürzte oder verlängerte Hochfrequenzantennenkabel können schlechte Empfangs- und Sendeleistungen aufweisen und andere Geräte stören.

Nicht berücksichtigte, minimale Knickradien von Antennenkabeln können zum Bruch der Seele von Antennen führen. Schlechte Empfangs- und Sendeleistungen können die Folge sein.

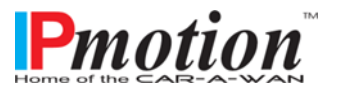

#### <span id="page-10-0"></span>**4.5 Gerätebefestigung**

Der Router ist für die Befestigung in Fahrzeugen vorgesehen. Hierzu sind spezielle Wandhalterungen erhältlich, in die der CAR-A-WAN.automotive eingeklickt wird.

Ja nach Einbauort und Lage benötigen Sie eine (außerhalb der Fahrgastzelle, z.B. im Kofferraum oder Handschuhfach) oder zwei (innerhalb der Fahrgastzelle) Wandhalterungen davon.

Das Gerät niemals in feuchter Umgebung aufstellen bzw. betreiben. Flüssigkeiten sind ebenfalls von dem Gerät fernzuhalten.

Der Router darf nicht in der Nähe von Wärmequellen befestigt werden, da das Aluminiumgehäuse Wärme abgeben können muss.

Achten Sie auf nicht blockierte Lüftungsöffnungen des CAR-A-WAN.automotive und eine ungehinderte Luftzirkulation.

#### <span id="page-10-1"></span>**4.6 Verletzungsgefahr**

Ungeeignete Einbauorte, fehlende oder nicht ausreichend fixierte Halterungen können Verletzungen bei einem Verkehrsunfall verursachen.

#### <span id="page-10-2"></span>**4.7 Gefahr von Materialschäden & Verletzungsgefahr bei der Montage**

Beim Aushebeln von Verkleidungen kann spitzes oder scharfes Werkzeug zu Verletzungen und Materialschäden führen.

Hebeln Sie Teile vorsichtig aus. Üben Sie keinen direkten Druck auf Anschlusskabel aus.

#### <span id="page-10-3"></span>**4.8 Beschädigung des Airbags**

Wird ein falscher Einbauplatz gewählt, kann der Airbag beschädigt oder in seiner Funktion beeinträchtigt werden.

Bringen Sie die Komponenten außerhalb des Wirkungsbereichs der Airbags an.

#### <span id="page-10-4"></span>**4.9 Beschädigung wichtiger Fahrzeugteile**

Beim Bohren von Befestigungslöchern oder Eintreiben von Blechschrauben können wichtige Fahrzeugteile oder Leitungen beschädigt werden.

Achten Sie auf ausreichende Baufreiheit auch hinter den Schrauben- und Bohrlöchern.

#### <span id="page-10-5"></span>**4.10 Wartung, Service und Störungen**

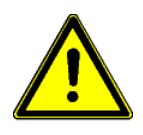

Reparaturen dürfen nur von dafür qualifiziertem Personal ausgeführt werden. Es dürfen nur solche Ersatzteile verwendet werden, die die Sicherheitsbestimmungen

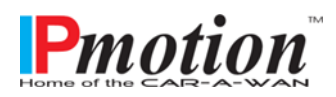

Seite 11 von 52

des CAR-A-WAN.automotive nicht verändern.

Softwareupdates sollten nur nach Anweisung und bei sichergestellter Stromversorgung eingespielt werden. Eine Unterbrechung der Stromversorgung kann bei einem Softwareupdate zum Totalausfall des CAR-A-WAN.automotive führen.

Softwareupdates sollten nur bei ausreichend schneller Mobilfunkversorgung durchgeführt werden, da die Übertragungszeit aufgrund der Größe der Updates länger als die Nachlaufzeit des CAR-A-WAN.automotive betragen kann und daher vorzeitig abgebrochen werden könnte.

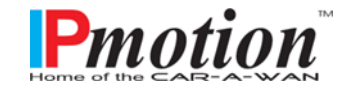

### <span id="page-12-0"></span>5 Einleitung

Dieses Handbuch soll grundlegende Informationen über den fahrzeugverbundenen Router mit integriertem Wireless LAN Hotspot vermitteln, nämlich das Funktionsprinzip, die Anwendung der verschiedenen Funktionen und was bei Betriebsstörungen zu tun ist.

Weiterhin enthält dieses Handbuch Hinweise zur Konfiguration, Handhabung und Installation.

Der Inhalt dieser Gerätebeschreibung kann sich aufgrund fortschreitender Technologie ändern. Wir haben uns bemüht, den Inhalt korrekt und übersichtlich zu gestalten.

Sollten uns dennoch Fehler unterlaufen sein, sind wir für Hinweise dankbar.

Für Fehler in dieser Beschreibung und daraus resultierende Folgen übernehmen wir keine Haftung.

Der CAR-A-WAN.automotive ist dazu bestimmt, Computer, Laptops, Netbooks, Smartphones, elektronische Kassen mit Internet-Cash-Funktion und sonstige TCP/IP-fähige Geräte wie Webcams aus dem Fahrzeug mit dem Internet zu verbinden:

- o kabelgebunden via LAN
- o kabellos via WLAN

Der CAR-A-WAN.automotive übernimmt dabei eigenständig die Einwahl ins Internet und ggf. erforderliche Neueinwahlen im Falle des Verbindungsabbruches. Ferner können Einwahlregeln berücksichtigt werden, wie z.B. eine Roamingsperre oder Mindestsignalqualität.

Bei der Plus-Version kann die zweite WAN-Verbindung

- o parallel oder
- o alternativ

verwendet werden, um die Verbindung hinsichtlich ihrer Verfügbarkeit abzusichern:

Zwei gleichzeitig bestehende Verbindungen werden als eine parallele Verbindung verwendet und neue Verbindungsanfragen werden auf die beiden Verbindungen verteilt, wobei ein einmal eingeschlagener Weg bis zur Beendigung der einzelnen, bisher verwendeten WAN-Verbindung aufrechterhalten wird.

Sind beiden WAN-Verbindungen als 2G-Verbindung hergestellt worden (GPRS/EDGE) und schaltet eine Verbindung auf 3G um, so kann der gesamte Datenverkehr auf die schnellere, alternative Verbindung umgelenkt werden, während die langsamere Verbindung deaktiviert wird.

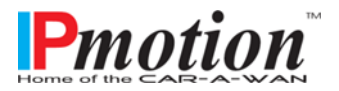

Seite 13 von 52

## <span id="page-13-0"></span>6 Systembeschreibung

Der Linux-Router CAR-A-WAN.automotive verbindet mittels LAN oder WLAN angebundene lokale Geräte unter Verwendung bis zu zweier Datenmodems mit dem Internet. Regeln steuern das Einwahlverhalten, systemeigene Regeln wie benutzerdefinierte.

Das Powermanagement steuert die Nachlaufzeit und nahezu völliges Abschalten von der 12V Gleichstromspannungsversorgung bzw. richtige Kaltstarts beim manuellen Restart oder ausgelösten Watchdog des Embedded PCs.

Je eine SIM-Karte ist direkt mit einem 2G / 3G-Modem verbunden, LEDs signalisieren Betriebszustände, ein Speaker kann Warntöne abgeben, ein tastbarer Switch kann den Reset des Routers auslösen.

Die Modems geben ihre Betriebswärme an das Aluminiumgehäuse ab, Steckverbindungen für den Anschluss von Stromversorgung und Antennen erleichtern die Montage und gestatten Ein- und Ausbau ohne Werkzeuge.

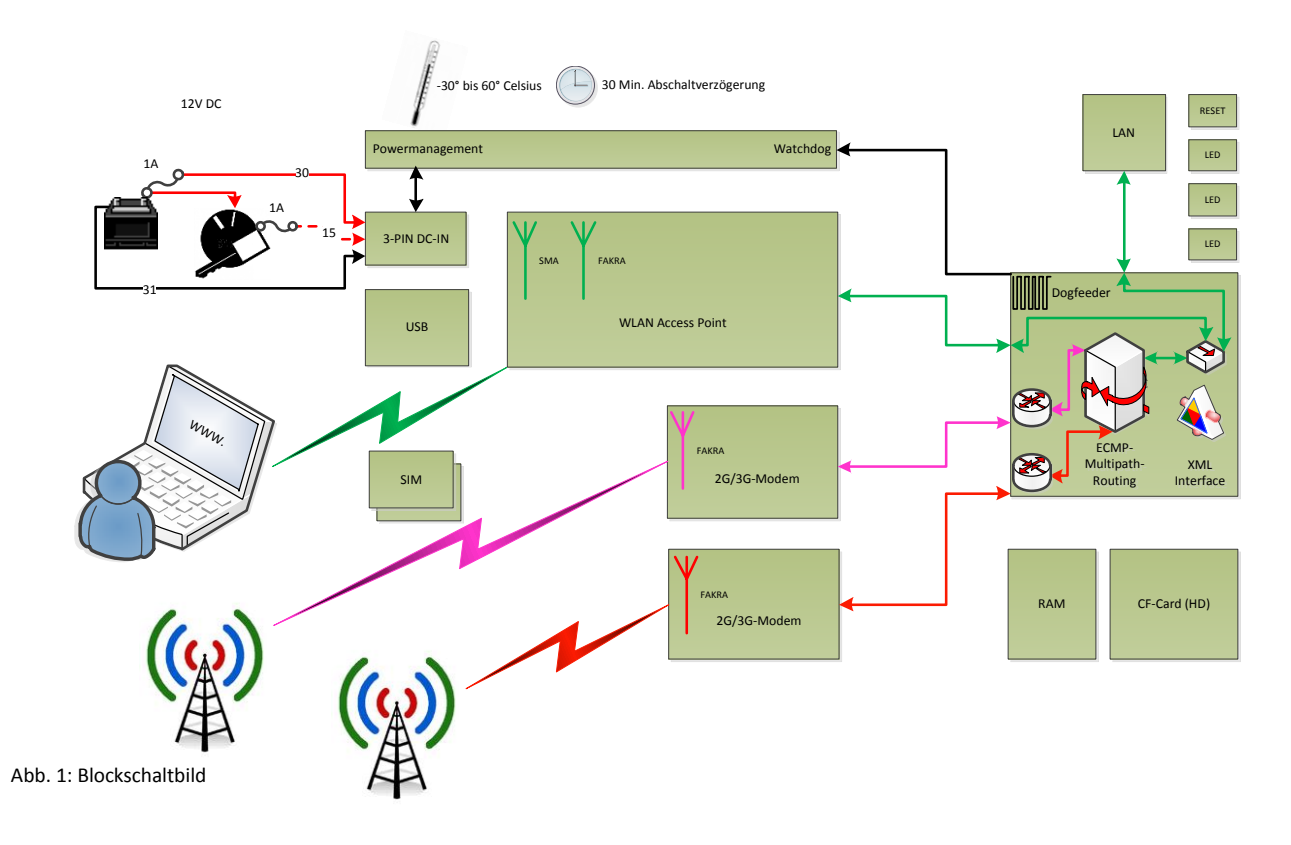

Blockschaltbild / block diagram / diagramme de bloc

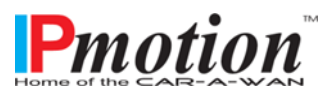

## <span id="page-14-0"></span>7 Gerätebeschreibung CAR-A-WAN.automotive

In diesem Kapitel werden Sie mit den entsprechenden Geräteelementen konfrontiert, erhalten die Instruktionen zur Bedienung sowie alle Angaben zu den Geräteanschlüssen.

#### <span id="page-14-1"></span>**7.1 Elemente an der Front**

Abb. 2: Frontansicht

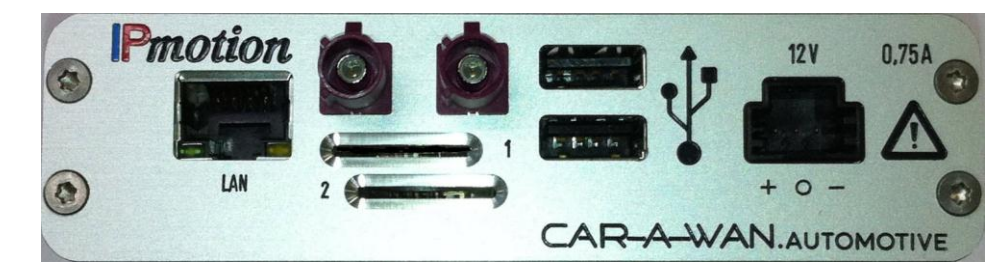

Auf der Gerätefront sind (v.l.n.r.) Anschlüsse für LAN (RJ45 100 MBit/s), die Mobilfunkantennen (links Modul 2, rechts Modul 1), darunter die SIM-Schlitze (oben für Modul 1, unten für Modul 2), USB 2.0 und Spannungsversorgung zu finden.

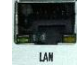

#### a) LAN-Anschluss (RJ45):

Die LAN-Schnittstelle und WLAN sind gegenseitig überbrückt, d.h. Sie können Ihre Geräte anstelle an WLAN auch an LAN anschließen. Geräte, die am LAN angeschlossen sind, können mit Geräten am WLAN kommunizieren. Eine Isolierung der Clients untereinander findet nicht statt. Zwei Leuchtdioden geben Auskunft über den Zustand der Verbindung:

Die linke grüne LED leuchtet für eine bestehende Kabelverbindung und flackert beim Empfang von Daten, die rechte orange LED leuchtet, wenn der Router eingeschaltet ist und flackert beim Senden von Daten.

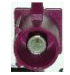

#### b) FAKRA-Einbaustecker für Mobilfunkantennen

Die bordeauxfarbigen Stecker sind vibrationsfest und kontaktsicher, müssen aber bei Aufstecken der Buchse vorsichtig behandelt werden. Unachtsame Behandlung kann den Dorn in der Mitte verbiegen, die Folge sind gravierende Empfangsstörungen.

Bitte daher unbedingt vor dem Aufstecken der antennenseitigen FAKRA-Buchse die Position der Kontakte prüfen, ggf. eine Lupe zur Hand nehmen!!!

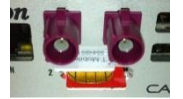

c) SIM-Karten SIM/U-SIM-Karten CAR-A-WAN.automotive 1-fach, SIM 1 in oberen Schlitz CAR-A-WAN.automotive Plus 2-fach, SIM 1 in oberen Schlitz CAR-A-WAN.automotive Plus 2-fach, SIM 2 in unteren Schlitz

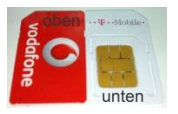

Wir empfehlen Roamingsperren & die SIM-Pin abzuschalten.

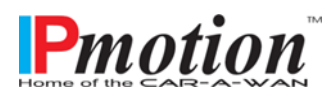

Seite 15 von 52

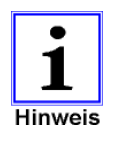

Bitte schieben Sie die SIM-Karte für Modul 1 mit der abgeschrägten Seite voran, goldene Kontaktflächen nach unten ein, die SIM-Karte für Modul 2 ebenfalls mit der abgeschrägten Seite voran, goldene Kontaktflächen jedoch nach oben ein.

b ) Sicherung 12V-Eingang:

Der CAR-A-WAN.automotive besitzt keine geräteeigenen Schmelzsicherungen. Deshalb sind beide Potential führenden Zuleitungen mit jeweils einer Sicherung 1A träge zu sichern.

Das als Zubehör erhältliche KFZ-Kabel mit Stecker für 12V-Zubehörsteckdose weist eine interne 1A-Sicherung auf.

Die einseitig offenen Kabel für KFZ-Dauermontage sind am Sicherungskasten abzusichern.

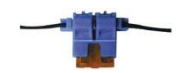

Ist dies nicht möglich, so sind KFZ-Sicherungshalter in Schneid-Klemm-Technik in die Leitungen einzufügen.

#### <span id="page-15-0"></span>**7.2 Anzeigen und Anschlüsse an der Rückseite**

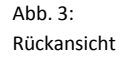

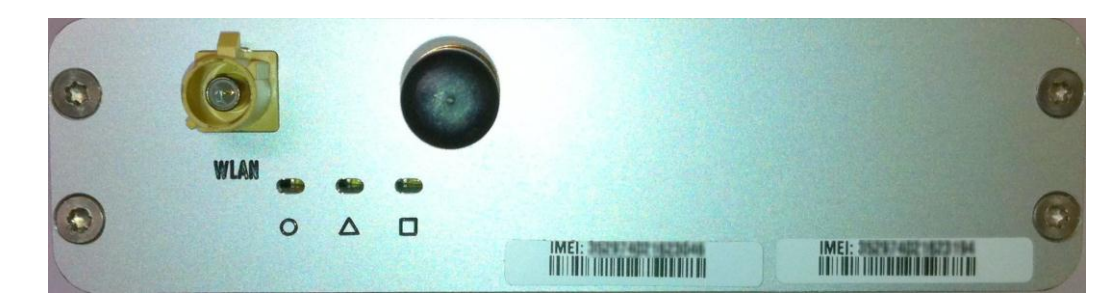

Auf der Geräterückseite ist (v.l.n.r.) der Anschluss für Wireless LAN (FAKRA/SMB-A beige), drei Status-LEDs (Kreis, Dreieck und Quadrat), Wireless LAN Stummelantenne (dahinter ein SMA-Stecker mit Pin, schraubbar) zu finden. WLAN Antennen mit Gewinn (> 0dBi) sind nicht erlaubt.

Folgende Betriebszustände sind anhand der LEDs ablesbar:

- $\circ$  nur  $\Box$  leuchtet: *Betriebsbereit, aber nicht eingewählt*
- $\circ$  O (1) oder  $\triangle$  (2) blinkt,  $\square$  leuchtet: *Module eingewählt, langsames Blinken 2G, schnelles Blinken 3G*
- $\circ$  O (1) oder  $\triangle$  (2) blinkt,  $\square$  blinkt: *Wie oben, aber im Roamingbetrieb mindestens eines Moduls*
- $\circ$  nur  $\Box$  blinkt: *Betriebsbereit, aber nicht eingewählt, da kein Roamingbetrieb gewünscht*
- $\circ$  O (1) oder  $\triangle$  (2) leuchtet,  $\square$  leuchtet: *Betriebsbereit, aber leuchtendes Modul nicht einwahlbereit*

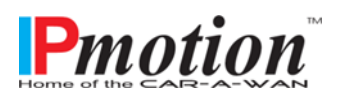

- o Lauflicht von  $O,$   $\blacktriangle$  und  $\square$ : *Softwareupdate findet statt, auf keinen Fall Gerät vom Strom trennen*
- o Keine LED leuchtet, auch nicht an dem RJ45-Anschluss der Vorderseite: *Gerät nicht eingeschaltet*

#### <span id="page-16-0"></span>**7.3 Das aufgeklebte Identifikationslabel**

- enthält Angaben über: > Hersteller
	- Gerätemodell und
	- IMEI-Nummer(n)
	- $\triangleright$  Seriennummer
	- CE- und Barcode- Kennzeichnung

#### <span id="page-16-1"></span>**7.4 Wandhalterung**

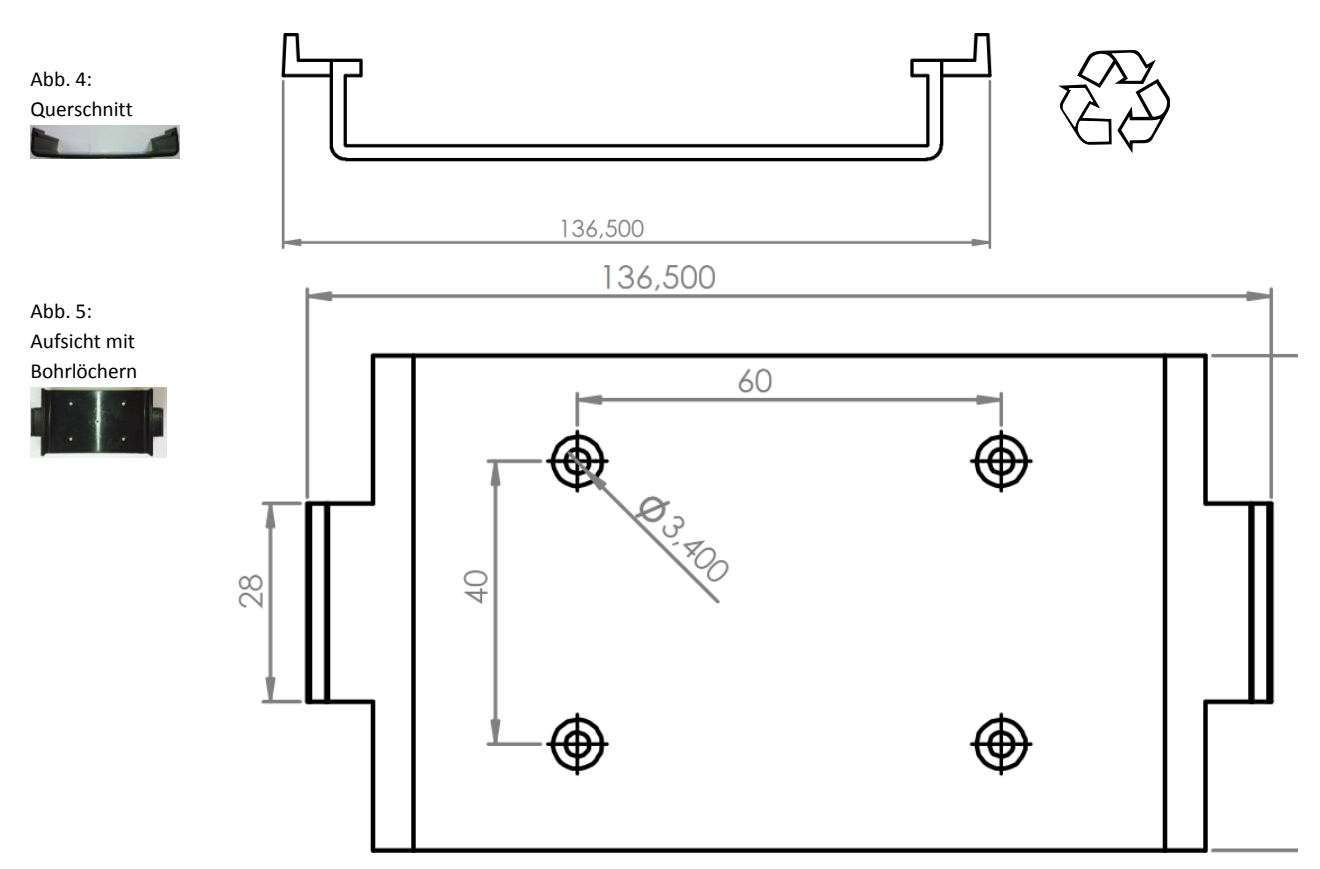

Für den CAR-A-WAN.automotive in eine Wandhalterung aus Plastik (PVC) erhältlich, die eine sichere Befestigung gewährleistet (in der Fahrgastzelle ist die Sicherheit mit einer zweiten Wandhalterungen zu erreichen, die in allen Ebenen fixiert, wenn beide Wandhalterungen im maximalen Abstand zueinander befestigt werden):

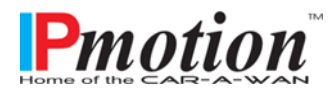

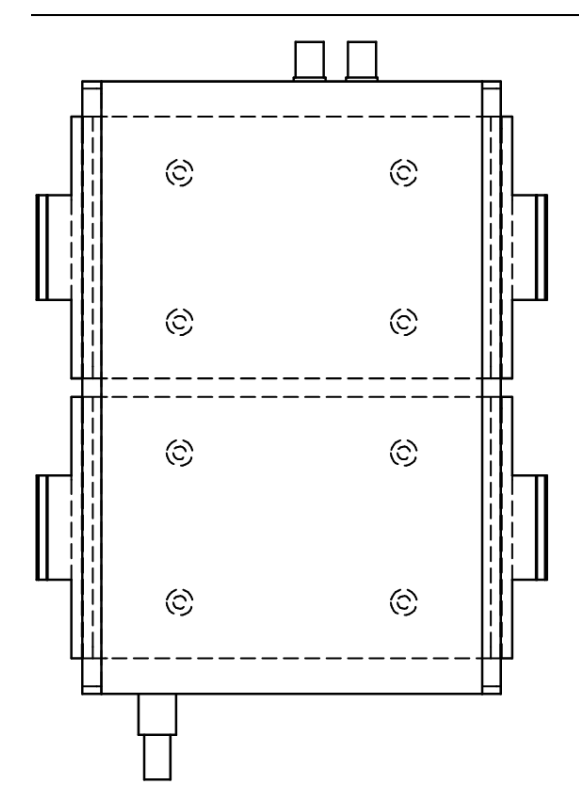

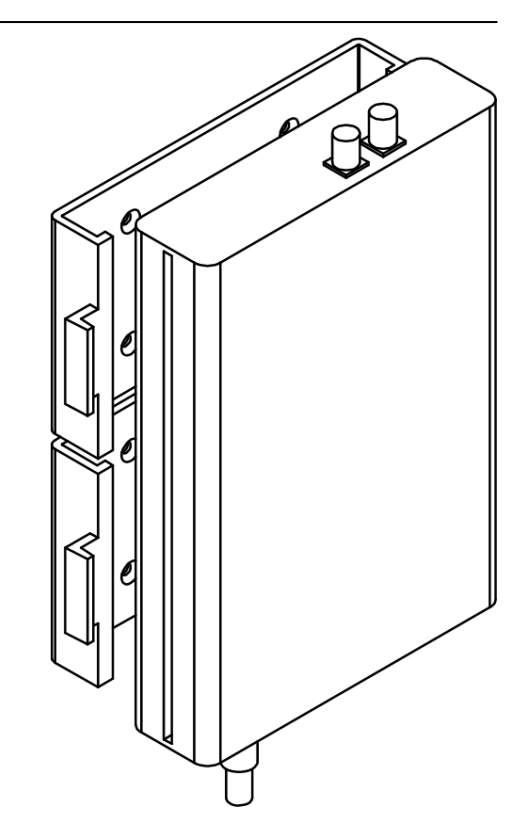

Abb. 6: Fixierung für Fahrzeuginnenräume

#### <span id="page-17-0"></span>**7.5 Akustische Meldungen des CAR-A-WAN.automotive**

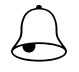

Derzeit keine.

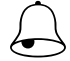

Derzeit keine.

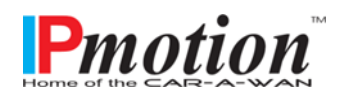

## <span id="page-18-0"></span>8 Lagerung und Auspacken

#### <span id="page-18-1"></span>**8.1 Lagerung des CAR-A-WAN.automotive**

Wenn das Gerät nicht sofort installiert wird, sollte man folgendes beachten:

- o Das Gerät und Zubehör immer in der Originalverpackung belassen und einlagern.
- o Empfohlene Umgebungstemperaturen für die Lagerung in der Verpackung sind: -30 °C…+70°C.
- o Das Gerät und die Verpackung sind vor Feuchtigkeit zu schützen.

#### <span id="page-18-2"></span>**8.2 Auspacken des CAR-A-WAN.automotive**

Entfernen Sie Versandkartons und das Verpackungsmaterial.

Überprüfen Sie die Lieferung anhand des Lieferscheins auf Vollständigkeit. Ist die Lieferung unvollständig oder haben Sie eine Fehllieferung erhalten, ist der Lieferant umgehend darüber zu unterrichten.

Überprüfen Sie zudem die Lieferung auf Transportschäden. Entstandene Transportschäden sind sofort zu reklamieren:

- o Versandkartons und Verpackungsmaterial zwecks Überprüfung vollständig aufbewahren.
- o Informieren Sie umgehend den Hersteller, bzw. ihren Lieferanten.
- o Informieren Sie umgehend das Transportunternehmen.

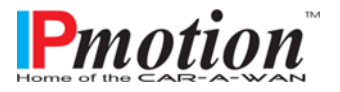

## <span id="page-19-0"></span>9 Installation und Anschluss des CAR-A-WAN.automotive

Alle in den technischen Daten aufgeführten Anforderungen an die Umgebungs- und Betriebsbedingungen sind einzuhalten, um die einwandfreie Funktionsweise des CAR-A-WAN.automotive zu gewährleisten.

Beim Einbauen des CAR-A-WAN.automotive ist dabei folgendes zu beachten:

- o Nehmen Sie Änderungen an der Bordelektrik ihres Fahrzeuges nur dann selbst vor, wenn Sie über die dazu nötigen Fachkenntnisse verfügen.
- o Für den einfachen Einbau ohne Eingriff in die Bordelektrik erhalten Sie ein vorbereitetes und mit einer Sicherung versehenes Kabel für die Zubehörsteckdose, siehe Kapitel "Zubehör"
- o Stellen Sie sicher, dass die Belüftung des CAR-A-WAN.automotive gewährleistet ist.
- o Achten Sie auf Knickradien von Antennenkabeln. Knoten und zu enge Biegeradien können zu Brüchen im Antennenkabel und Leitern führen.
- o Bringen Sie Kabel auf Zimmertemperatur, bevor Sie sie verlegen.

Das Gerät ist mit Ausnahme der Stummelantenne, welche geschraubt ist, ausschließlich mit farblich kodierten System-Steckanschlüssen ausgerüstet. Eine Verpolung am Gerät ist daher erschwert.

#### <span id="page-19-1"></span>**9.1 Spannungsversorgung des CAR-A-WAN.automotive**

Hierbei sind das Anschlussschema (Abb. 7) sowie die nachfolgenden Informationen zu beachten:

Abb. 7: Anschluss an die Bordelektrik

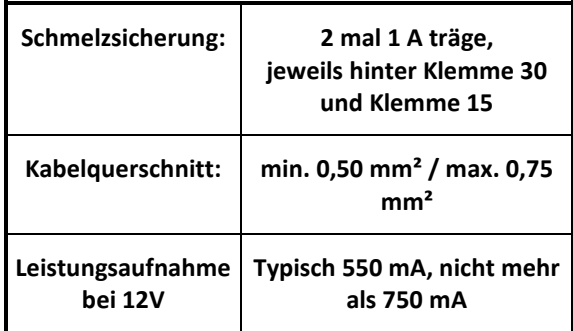

12V DC

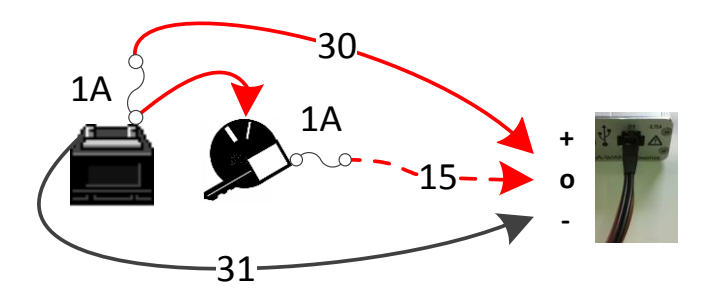

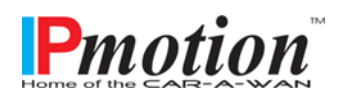

#### <span id="page-20-0"></span>**9.2 Antennenanschlüsse des CAR-A-WAN.automotive**

Der CAR-A-WAN.automotive hat keine eingebauten Antennen, sondern weist externe Antennenanschlüsse auf, um den Empfang im Auto ("Faraday'scher Käfig") zu verbessern und die im Innenraum emittierte Strahlung zu reduzieren.

Zum Lieferumfang gehören zudem Scheibenklebeantennen mit vorbereiteten Buchsen. Das Kabel einer jeden Antenne hat eine Länge von 3 Meter und ist in RG174 gefertigt, was zum Empfang in Städten und auf Autobahnen ausreichend ist.

Trotzdem lohnt es sich, mittels eines Seiles vor Verklebung der Antenne den maßgeblichen Verlauf des Kabels auszumessen. Bereits ab einer Länge geringer als 2 Meter sollten Sie das Kabel durch einen anerkannten Fachbetrieb kürzen und mit einer neuen FAKRA-D Buchse in der Farbe bordeaux ausstatten lassen.

Abb. 8 (links): Unscheinbare 3G-Klebeantenne mit Klebefläche und Alkoholtuch zur Vorreinigung der Klebestelle aus dem Lieferumfang. Die Verstärkung beträgt 0 dBi, d.h. in Gebieten mit geringem Empfang sollte das RG174-Kabel auf das Mindeste gekürzt werden. Optimal für Seitenfenster zwischen C- & D-Säule.

Abb. 8 (rechts): 3G-Rondenantenne, aufgrund der Bauform sehr gut auf Fahrzeugen mit hohen Dächern einsetzbar, wie z.B. Reisebussen, Lieferwagen, Einsatzfahrzeugen und generell dem ÖPNV. Verstärkung 3,15 dBi

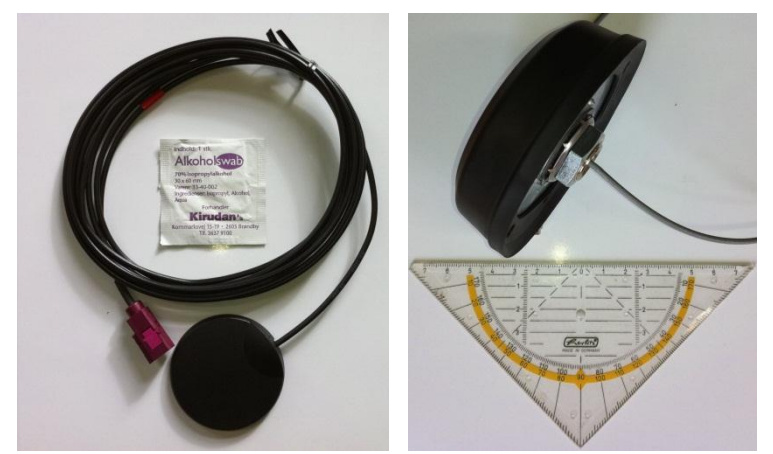

#### <span id="page-20-1"></span>**9.3 Installationsreihenfolge**

#### <span id="page-20-2"></span>**9.3.1 Wandhalterung**

Montieren Sie eine Wandhalterung (außerhalb der Fahrgastzelle) oder zwei Wandhalterungen (innerhalb der Fahrgastzelle) so, dass der CAR-A-WAN.automotive sicher befestigt ist und mit einem Spannungsversorgungskabel erreicht werden kann.

#### <span id="page-20-3"></span>**9.3.2 Spannungsversorgung**

Installieren Sie das Spannungsversorgungskabel, beginnend mit der Masse, dann "Zündung", dann Dauerplus. Oder sie stecken das vorbereitete und mit einer Sicherung versehene Spannungsversorgungskabel für die Zubehörsteckdose in Selbige.

Prüfen Sie das Gerät max. 30 Sekunden, indem Sie Spannung an das Gerät anlegen. Die rechte, orange LED an der Netzwerkbuchse muss zu Leuchten beginnen. Trennen Sie das Gerät wieder von der Speisespannung, indem Sie den Stecker durch Druck auf die Oberseite des Steckers lösen und

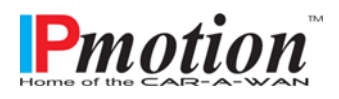

Seite 21 von 52

herausziehen. Ein Ausschalten der Zündung reicht nicht aus, da das Gerät eine Nachlaufelektronik hat.

#### <span id="page-21-0"></span>**9.3.3 Vorbereitung der SIM-Karten - Vorüberlegung**

Halten Sie jetzt schon die SIM-Karten bereit. Es empfiehlt sich, die Zuordnung von SIM-Karte und Modulnummer festzulegen. Das Modul 1 wird bei Plus-version mit insgesamt zwei Modulen ca. 30 Sekunden vor dem zweiten Modul angesprochen und für die Einwahl vorbereitet.

Sind beide Module online, werden beide für den Datentransfer herangezogen; solange Verbindungen aber nicht beendet werden (z.B. wegen zu schlechter Signalqualität), bleiben eingeschlagene Datenwege in Betrieb.

Setzen Sie z.B. für ein VPN auf eine nicht ganz so schnelle, dafür aber umso stabilere Datenverbindung, so sollte diese zuerst aktiviert werden, wenn Sie das VPN gleich nach dem Start Ihres PC benötigen und einer gelegentlich schnelleren, dafür aber schwankenden Datenverbindung vorziehen.

Wir liefern den CAR-A-WAN.automotive werkseitig ohne eingestellten SIM-Pin aus und empfehlen Ihnen die Deaktivierung der SIM-Abfrage, wenn nur Sie Zugriff auf den Router samt den SIM-Karten haben.

#### <span id="page-21-1"></span>**9.3.4 Deaktivieren der SIM-Pin**

Bitte deaktivieren Sie nun die SIM-Pin Ihrer SIM-Karten in Ihrem Telefon. Sollte dies nicht gelingen (teilweise ist dies der Fall bei einigen SIM-Karten), so müssen wir im Hinterkopf behalten, dass wir dem CAR-A-WAN.automotive später die PIN zur dauerhaften Speicherung mitteilen müssen und dass das Austauschen der SIM-Karten untereinander zu unterbleiben hat, wenn wir die Karten nicht aus Versehen sperren lassen wollen.

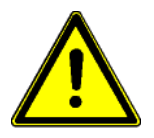

SIM-Karten bitte noch nicht einlegen!

#### <span id="page-21-2"></span>**9.3.5 Antennenkabel verlegen – nicht beschädigen!**

Einige wichtige Tipps zum Finden der richtigen Stelle für die Antenne(n):

- Versuchen Sie zuerst mit einer Schnur den optimalen Weg für die Antenne zu finden.
- $\triangleright$  Ist dies erfolgreich geglückt, können Sie nun die Antenne final testen, schauen Sie hierzu sich das Kapitel "Echtzeitüberwachung mit dem JAVA-basierten CAR-A-WAN monitor" an…
- Messen Sie die benötigte Kabellänge und lassen Sie ggf. das Kabel bei uns kürzen.
- Reinigen Sie die potentiellen Klebestellen mit dem Alkoholtuch und verlegen Sie die Antenne(n) vorsichtig in die finale Position und kleben Sie die Antennen **noch nicht** ein.

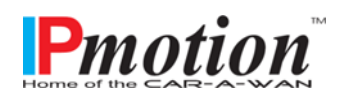

Seite 22 von 52

#### <span id="page-22-0"></span>**9.3.6 Installation von Oracle's JAVA (ehemals SUN JAVA)**

Sie benötigen JAVA ™, um den CAR-A-WAN.automotive Monitor betreiben zu können. Bitte suchen Sie [http://www.java.com](http://www.java.com/) auf, um die für ihr Betriebssystem geeignete Version herunterzuladen und zu installieren.

#### <span id="page-22-1"></span>**9.3.7 Installation von CAR-A-WAN.automotive Monitor**

Die aktuelle Version zur lokalen Installation finden Sie unter [http://www.ipmotion.de/Technische\\_Hilfe](http://www.ipmotion.de/Technische_Hilfe) oder auf dem Router unter [http://10.10.10.1:8888](http://10.10.10.1:8888/) (Standardeinstellung)

Entpacken Sie das ZIP-Archiv und suchen Sie im Unterordner die Datei *cawmonitor.jar*

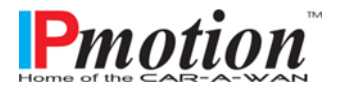

## <span id="page-23-0"></span>10 Gerätebedienung und -betrieb

#### Gerätebedienung des CAR-A-WAN.automotive

Der Betrieb dieses Routers ist durch verschiedene Betriebsarten und Meldungen gekennzeichnet, die mittels des JAVA-Programmes *CAR-A-WAN.automotive Monitor* angezeigt werden können.

Das Programm haben Sie bereits von der internen Webseite des CAR-A-WAN.automotive heruntergeladen.

#### <span id="page-23-1"></span>**10.1 CAR-A-WAN.automotive Monitor verwenden**

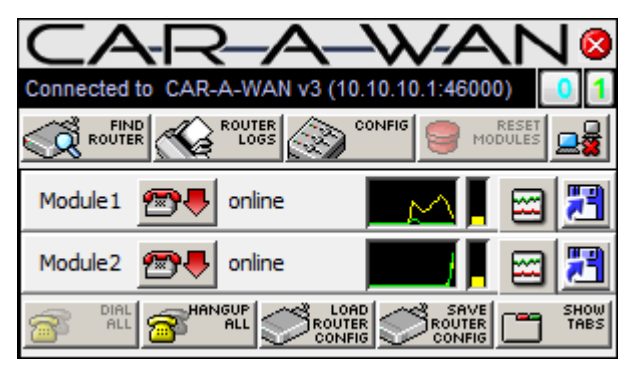

Abb. 9: CAR-A-WAN.automotive Monitor mit zwei eingewählten Modulen

Der CAR-A-WAN.automotive *Monitor* erscheint nach dem Aufruf über einen Doppelklick (Windows und Linux) oder einem Einfachklick (Apple) von *cawmonitor.jar* und lässt sich mit der Maus frei auf dem Bildschirm positionieren.

Die Bildschirmposition bleibt auch nach dem Beenden des CAR-A-WAN.automotive *Monitor*  gespeichert, wenn das CAR-A-WAN.automotive *Monitor* aus einer lokalen Installation aufgerufen wird und in den Einstellungen unter *Config Dialog (Display)* das Häkchen bei *Save window positions and sizes after modifications* gesetzt ist.

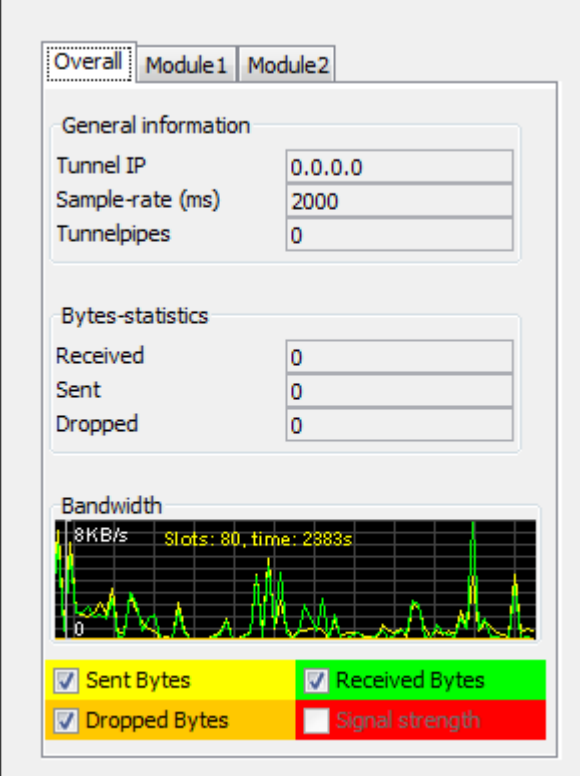

Abb. 10: Die Tabs zeigen Details der Verbindungen an

Wird *Show Tabs gedrückt*, so werden Detailinformationen zu den eingewählten Modulen sichtbar: Das CAR-A-WAN.automotive Monitor mit angedockten Verbindungsdetails bietet neben der Gesamtverbindungsübersicht inkl. der Anzeige des Tunnelzustandes auch Einzelinformationen wie die IP-Adresse der einzelnen Module.

Bei ausgeklappten Verbindungsdetails erscheint unterhalb des Monitors ein Übersichtsbereich, der für die einzelnen Module wie auch für die Tunnelpipe (dem Bündelungskanal) Informationen über IP-Adresse, Verbindungszustand und

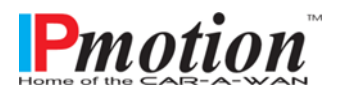

Datendurchsatz anzeigt. "Hide tabs" klappt die Verbindungsdetails wieder ein.

#### <span id="page-24-0"></span>**10.1.1 Find Router**

CAR-A-WAN.automotive, die sich im gleichen Subnetz wie der PC befinden, werden **R**esurer automatisch gefunden. CAR-A-WAN.automotive, die für andere Subnetze konfiguriert sind, können hier eingerichtet werden. Den nachfolgenden Dialog hierzu finden Sie im *Router Discovery Dialog*.

#### <span id="page-24-1"></span>**10.1.2 Router Logs**

Zu Diagnosezwecken und in Abstimmung mit dem CAR-A-WAN.automotive-*Support*  ROUTER<br>LOGS können während des Betriebes detaillierte Zustände ausgelesen und analysiert werden. Hierzu wird ein lokaler *Syslog-Client* benötigt, im nachfolgenden Dialog werden die nötigen Einstellungen vorgenommen.

#### <span id="page-24-2"></span>**10.1.3 Reset Modules**

Wenn Module keine Reaktion zeigen oder Sie eine Neueinwahl nach einer RESET netzseitigen Diensteänderung oder Reaktivierung (z.B. nach Kartensperre) erzwingen wollen, können Sie dies hier auslösen.

#### <span id="page-24-3"></span>**10.1.4 Disconnect CAR-A-WAN.automotive Control from CAR-A-WAN.automotive**

Dieser Programmknopf beendet die Verbindung zwischen CAR-A-WAN.automotive und 口囊 CAR-A-WAN.automotive *Control*, z.B. um eine neue Verbindung mit einem anderen Gerät aufzubauen.

#### <span id="page-24-4"></span>**10.1.5 Modules**

Einzelne Module lassen sich direkt ansprechen und einwählen bzw. auflegen.

Mögliche Zustände der Module sind:

#### <span id="page-24-5"></span>10.1.5.1 *Power*

Das Modul ist ansprechbar, aber nicht abschließend initialisiert: Häufiger Fehler: Die SIM-PIN wurde im Konfigurationsdialog falsch hinterlegt oder die SIM-Karte ist durch mehrmalige Falscheingabe der PIN bereits gesperrt.

<span id="page-24-6"></span>10.1.5.2 *Ready*

Das Modul ist initialisiert und der SIM-PIN wurde bestätigt.

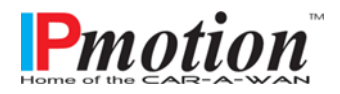

Seite 25 von 52

#### <span id="page-25-0"></span>10.1.5.3 *Dialing*

Der Einwählvorgang ist gestartet.

#### <span id="page-25-1"></span>10.1.5.4 *Online*

Das Modul ist eingewählt, Verbindung zum Netz besteht.

#### <span id="page-25-2"></span>10.1.5.5 *Hangup*

Der Auflegeprozess ist eingeleitet.

#### <span id="page-25-3"></span>**10.1.6 Signalstärke und Registrierungszustand**

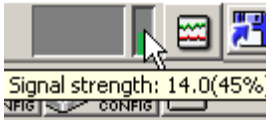

Nach Initialisierung des/der Module (alle Modulzustände außer Power) kann die Feldstärke des Empfangssignals und die aktuell verfügbare Funktechnik anhand des Balkens abgelesen werden. Die Empfangsstärke, der Netzbetreiber und der Registrierungszustand werden als Tooltip eingeblendet, d.h. der über

dem Feldstärkebalken stehende Mauszeiger zeigt nach einem Moment ein Hinweisfenster an.

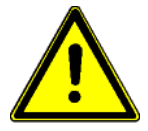

Der Registrierungszustand kennt vier Zustände: Home, Roaming, Limited Service & Registering. Der CAR-A-WAN kann nur online gehen, wenn Home oder Roaming angezeigt wird. Siehe hierzu auch das Kapite[l 12,](#page-44-0) Fehlerbeseitigung.

Weiterhin wird ein farbiger senkrechter Balken gezeigt, dessen Höhe für die Feststärke steht und dessen Farbe für die Verbindungsart:

#### <span id="page-25-4"></span>10.1.6.1 Gelb: 2G

GPRS/Edge ist nahezu überall in Europe zu empfangen. Bei korrekter Einbuchung in das Mobilfunknetz (SIM-PIN deaktiviert oder richtige SIM-PIN hinterlegt, APN darf falsch sein, siehe Fehlerbehandlung, Kapitel [12\)](#page-44-0) und intakten Kabel wie auch richtig beschalteten Antennen sollte nach zwei Minuten ein gelber Balken zu sehen sein.

#### <span id="page-25-5"></span>10.1.6.2 Grün: 3G

*UMTS bzw.* 3G empfangen Sie in Städten und entlang der Autobahnen sehr häufig. Die Feldstärke fällt bei 3G regelmäßig etwas schwächer aus, die mittlerweile zu erzielenden Downloadraten liegen im stehenden Betrieb bei bis zu 8 MBit/s, während der Fahrt bei 128Kbit/s bis 1568 Kbit/s.

#### <span id="page-25-6"></span>10.1.6.3 Blau*:* Bluetooth™

Nach erfolgreichem Pairing können weitere Module via Personal Aerial Network-Profil als Gateways eingebunden werden, maximal 8 Stück. Der blaue Balken ist übrigens kein Indikator für die Sendeleistung, sondern wird idealisiert dargestellt.

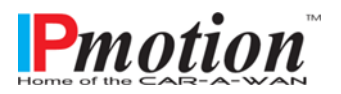

#### <span id="page-26-0"></span>**10.1.7 Dial All**

 $\frac{DIAL}{ALL}$ Initiiert eine Einwahl aller verfügbaren Module.

#### <span id="page-26-1"></span>**10.1.8 Hangup All**

"ALL Initiiert eine Abwahl aller verfügbaren Module.

#### <span id="page-26-2"></span>**10.1.9 Load Router Config**

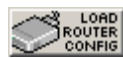

Lädt lokal abgespeicherte Einstellungen des CAR-A-WAN.automotive Monitor wie auch Defaultwerte. Achtung: Die *Einstellung des CAR-A-WAN.automotive* (Provider,

SIM-PIN etc.) wird im Web-Interface vorgenommen und ist im Kapitel [10.2.5](#page-34-0) beschrieben.

#### <span id="page-26-3"></span>**10.1.10 Save Router Config**

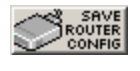

Speichert Einstellungen des CAR-A-WAN.automotive Monitor in ein Archiv im TAR-Format, einem Containerformat ohne Datenkomprimierung.

#### <span id="page-26-4"></span>**10.1.11 Hide Tabs**

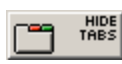

Verbirgt /zeigt erweiterte Darstellungen von Modulzuständen, u. a. der *Tunnelpipes*. Siehe auch  $\triangleright$  CAR-A-WAN.automotive Monitor mit ausgeklappten Verbindungsdetails.

#### <span id="page-26-5"></span>**10.1.12 Show Statistics**

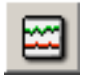

Zeigt detaillierte Verbindungsstatistiken pro Modul an. Siehe auch  $\blacktriangleright$  CAR-A-*WAN.automotive Monitor Transfer Chart*.

#### <span id="page-26-6"></span>**10.1.13 Disconnect CAR-A-WAN.automotive**

Dieser Programmknopf beendet die Verbindung zwischen CAR-A-WAN.automotive und 요중 CAR-A-WAN.automotive Control, z.B. um eine neue Verbindung mit einem anderen Gerät aufzubauen, oder um nach einem Reset oder Restart die unterbrochene Verbindung zu trennen und dann durch Klick dann auf die gleiche Schaltfläche wieder herzustellen.

#### <span id="page-26-7"></span>**10.1.14 Router Discovery Dialog**

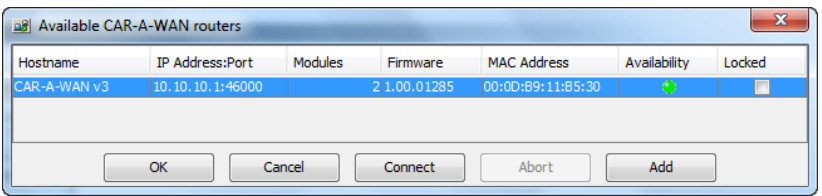

Abb. 11: Zeigt aktive CAR-A-WAN.automotive

Zur manuellen Konfiguration dient dieser Dialog, der Ihnen Informationen zu *IP-Adresse*

des CAR-A-WAN.automotive, *Anzahl der Module*, *Version der Firmware*, *MAC-Adresse* und augenblicklicher Verfügbarkeit liefert. Befindet sich Ihr CAR-A-WAN.automotive nicht im

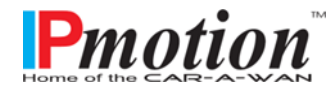

gleichen Subnetz wie der zur Überwachung und Steuerung verwendete PC, so können Sie hier mit *ADD* manuell eine IP-Adresse eintragen und eine Verbindung herstellen.

#### <span id="page-27-0"></span>**10.1.15 CAR-A-WAN.automotive-Monitor Transfer Chart**

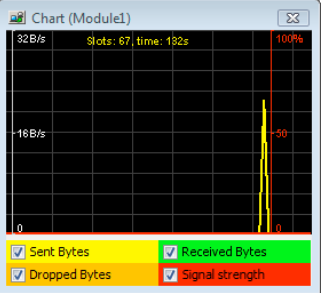

Abb. 12: Graph mit Verlauf der Datenverbindung und Signalstärke über das aktuelle Modul, Werte lassen sich ein- und ausblenden

In einer mehrfarbigen Verlaufsgrafik kann pro Modul der augenblickliche Wert gesendeter- und empfangener-, wie auch verlorener Daten abgelesen werden. Die Skala passt sich automatisch an die letzten Durchschnittswerte an und blendet diese in der linken Seite ein. Zudem wird die Signalstärke angezeigt, wenn das Modul eine Anzeige während des Betriebs unterstützt.

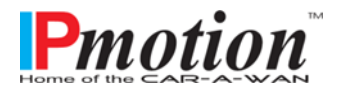

#### CAR-A-WAN.automotive Handbuch

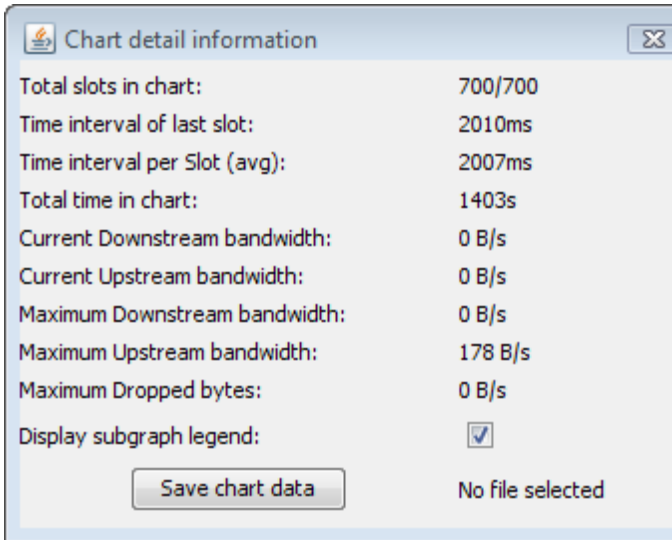

Abb. 13: Detaillierte Information über das aktuelle Modul

Durch Doppelklick auf das Chart kann zudem eine Eigenschaftsseite aufgerufen werden, die Werte als Snapshot anbietet und diese auch erlaubt abzuspeichern.

#### <span id="page-28-0"></span>**10.1.16 Config Dialog (General)**

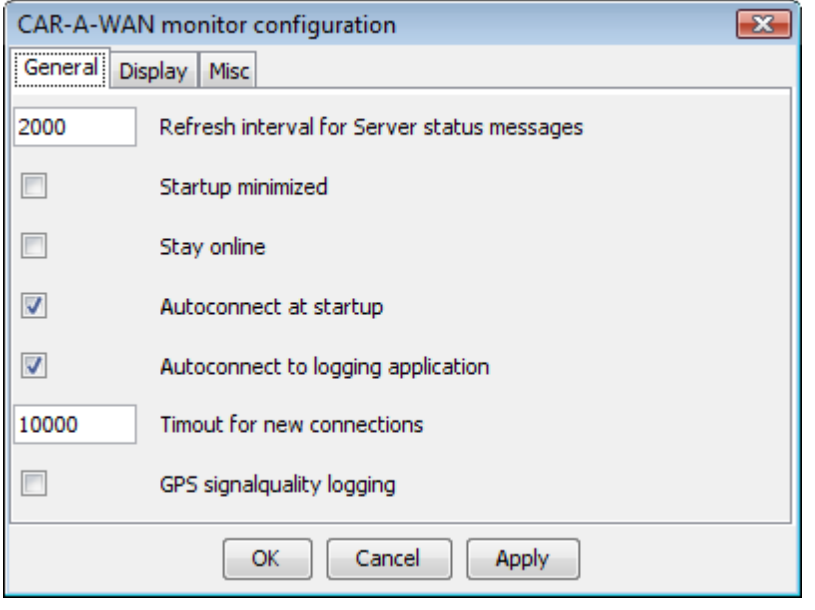

Abb. 14: Generelle Einstellungen für CAR-A-WAN.automotive Monitoring-Client und CAR-A-WAN.automotive

*GPS signalquality logging*: Dient der Aufzeichnung von Werten aus Messfahrten und ermöglicht die Relation von gefahrener Strecke und Datendurchsatz oder Feldstärke, z.B. für die Darstellung in Google Earth.

Verwendbar mit USB-GPS- "Mäusen", getestet mit dem GPS Receiver GR-213 von

#### HOLUX.

Die Umwandlung der CSV-Daten in KML-Daten zur Visualisierung ist hier beschrieben: [http://code.google.com/apis/kml/documentation/kml\\_tags\\_21.html](http://code.google.com/apis/kml/documentation/kml_tags_21.html)

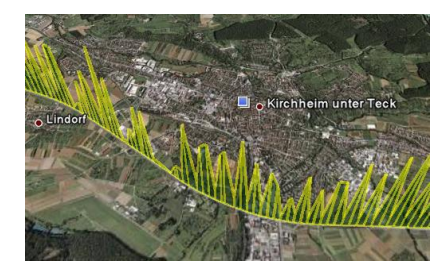

Abb. 15: Mit dem CAR-A-WAN.automotive und Google Earth erstellte Visualisierung von Datendurchsatzraten

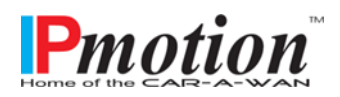

#### <span id="page-29-0"></span>**10.1.17 Config Dialog (Display)**

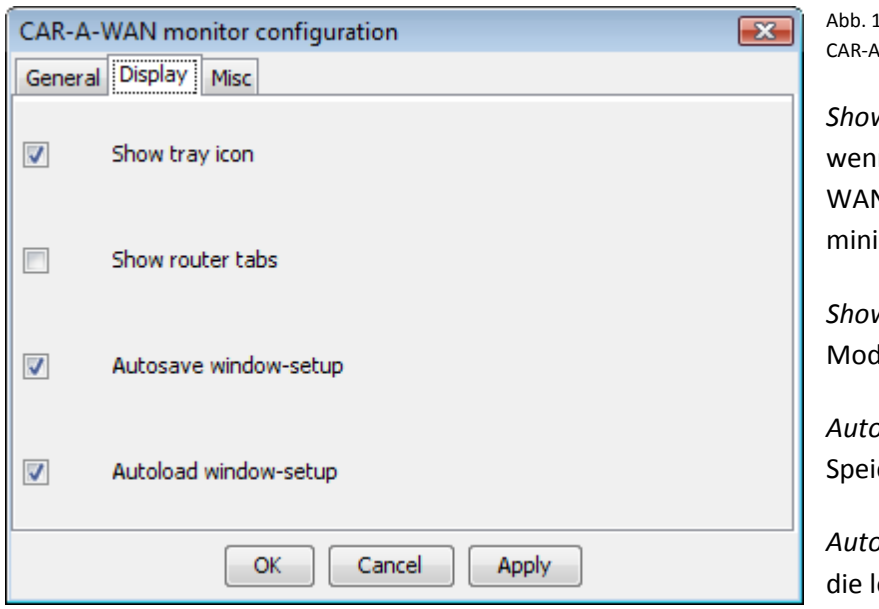

6: Anzeige-Einstellungen für den -WAN.automotive Monitoring-Client

*Show tray icon:* Zeigt das Icon, n der CAR-A-WAN.automotive Monitor imiert wird.

*Show router tabs*: Zeigt die luldetails ständig

*Autosave window setup:* chert die Fensterposition

*Autoload windowssetup:* Ruft etzte Fensterposition beim

Start wieder auf

#### <span id="page-29-1"></span>**10.1.18 Config Dialog (Misc)**

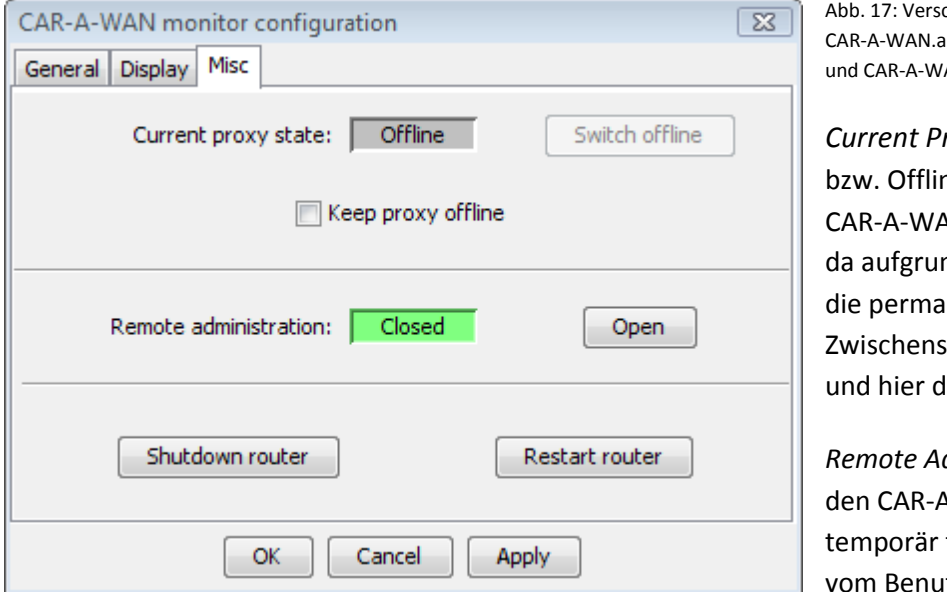

chiedene Einstellungen für den automotive Monitoring-Client AN.automotive

*Current Proxy state:* Online ne, per Default beim AN.automotive offline, nd RAM-Disk nicht für nente peicherung geeignet leaktiviert.

*Remote Administration*: Öffnet A-WAN.automotive für SSH, benötigt aber itzer Angaben über die

öffentliche IP-Adresse des CAR-A-WAN.automotive. Zeigt den Zustand der SSH-Erreichbarkeit in der Sichtrichtung WAN zum Router.

*Shutdown Router:* Fährt den CAR-A-WAN.automotive herunter. Ein Neustart kann nur über Abschaltung der Spannung und erneutes Anlegen derselben erfolgen.

*Restart Router:* Startet den CAR-A-WAN.automotive neu (Kaltstart)

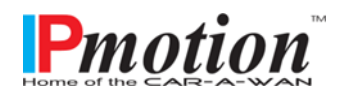

Seite 30 von 52

*Switch offline:* (Belieferung der Benutzer temporär aus dem Cache, hier deaktiviert)

*Keep Proxy offline:* (Dauerhafte Entkopplung vom Netz, unabhängig vom Einwahlzustand des Routers bis zum nächsten Neustart des CAR-A-WAN.automotive, hier deaktiviert)

#### <span id="page-30-0"></span>**10.2 CAR-A-WAN.automotive Web-Administration verwenden**

Für Veränderungen an den grundlegenden Einstellungen des CAR-A-WAN.automotive steht Ihnen eine Administrations-Website zur Verfügung, die direkt angesprochen werden kann und im Gegensatz zum CAR-A-WAN.automotive-Monitor ohne Installation von JAVA lauffähig ist. Benötigt werden lediglich ein Webbrowser (kein JavaScript erforderlich) und eine Netzwerkverbindung zum CAR-A-WAN.automotive.

Ein Anwender an einem Rechner kann die Konfigurationswerte ändern, sollte aber über grundlegende Kenntnisse der Konfiguration von Routern oder Wireless LAN-Access-Points verfügen. Bevor Sie den CAR-A-WAN.automotive konfigurieren bzw. administrieren, sollten Sie folgende Informationen zur Hand haben:

- SIM-PIN (sieh[e 9.3.4\)](#page-21-1)
- APN, Wählkommando
- User / Passwort für PPP-Authentifikation

#### <span id="page-30-1"></span>**10.2.1 CAR-A-WAN.automotive Web-Administration starten**

http://[IP-Adresse des CAR-A-WAN.automotive]:8888/

- Standarteinstellung:
- [http://10.10.10.1:8888](http://10.10.10.1:8888/)
- User: [wird hier nicht gezeigt] / Default-Passwort: [wird hier nicht gezeigt]

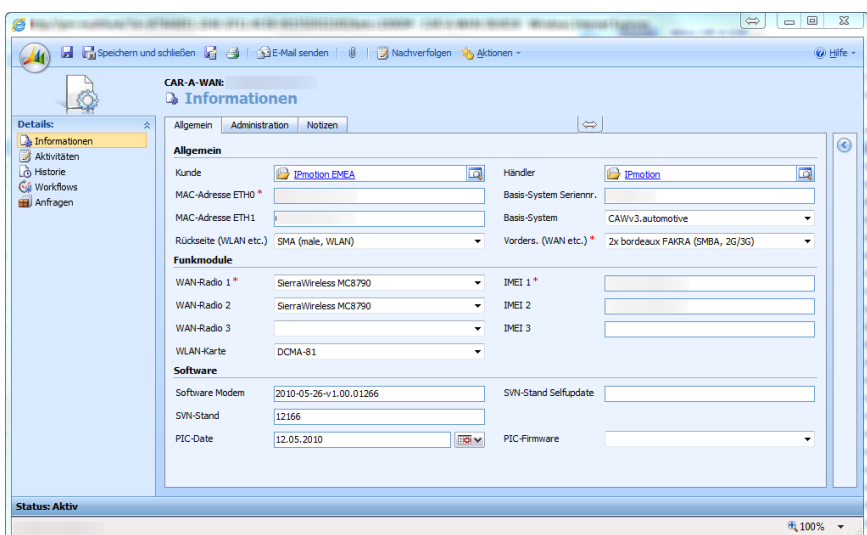

Diese Informationen stehen in Ihren Begleitpapieren zum CAR-A-WAN.

Suchen Sie nach Ausdruck des Gerätestammblattes (hier die Web-Variante), dort finden Sie auf der zweiten Seite in der Sektion "Notizen" die Passwörter für WLAN und Web Ihres Gerätes.

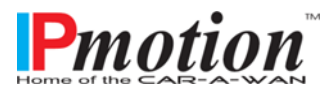

#### <span id="page-31-0"></span>**10.2.2 Die Vorschaltseite**

Abb. 18: Splashscreen mit Verweis zur Administrationsseite

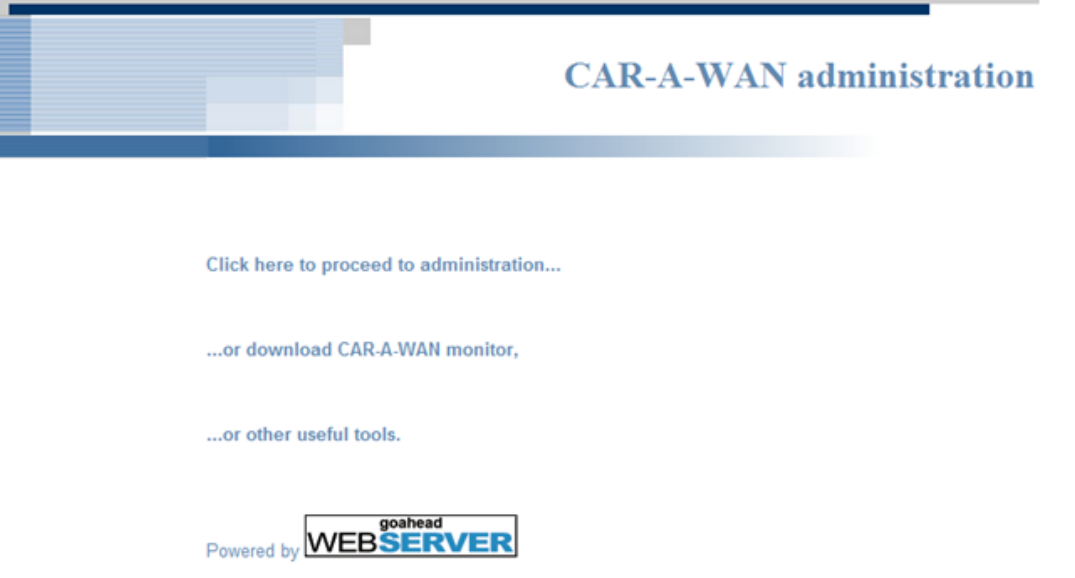

Die Vorschaltseite verweist auf mehrere Links, u.a. das Administrationsmenü. Der dritte Link verweist auf eine im Internet innerhalb des IPmotion-Webservers liegende Seite mit Tools, u.a. zur Fernwartung.

Nach Klick auf "Click here to proceed to administration" werden Sie zur Konfiguration des ersten Moduls weitergeleitet.

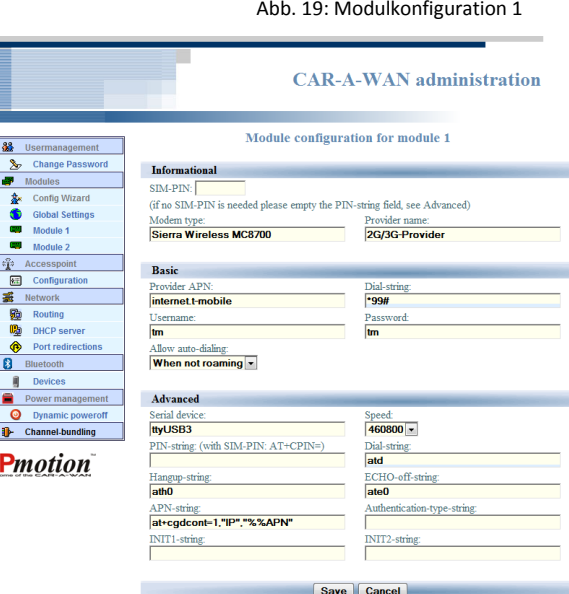

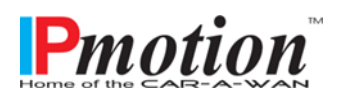

#### <span id="page-32-0"></span>**10.2.3 User Management / Change Password**

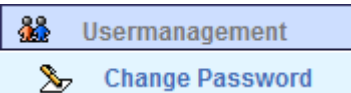

Abb. 20: Dialog zum Setzen des Webadmin-Passwortes

In diesem Dialog können Sie das Passwort des Administrators ändern. Ein leeres Passwort ist nicht zulässig.

Bitte bedenken Sie, dass die Dokumentation des CAR-A-WAN.automotive über die Website ohne Überprüfung der Person herunterladbar ist. Wenn Sie das Administrator-Passwort nicht abändern,

#### **User management**

können beliebige Personen den Router aus dem LAN konfigurieren.

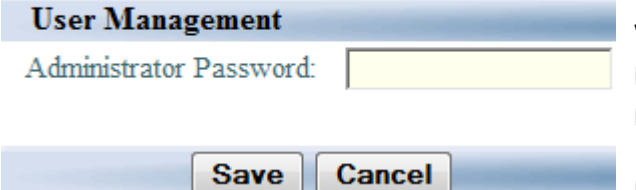

Wir empfehlen daher dringend, bereits zu Beginn ein Passwort zu setzen, damit Missbrauch verhindert werden kann.

Bitte schreiben Sie sich dieses Passwort auf und

verwahren Sie das Passwort an einem sicheren Ort. Der CAR-A-WAN.automotive verfügt über keinen integrierten Prozess zum Zurücksetzen des von Ihnen gewählten Kennwortes.

Passwortrücksetzungen erfordern einen Eingriff am Betriebssystem des CAR-A-WAN.automotive und sind kostenpflichtige Dienstleistungen.

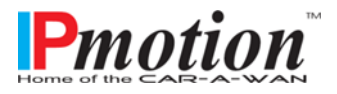

#### <span id="page-33-0"></span>**10.2.4 Moduleinstellungen / Globale Einstellungen**

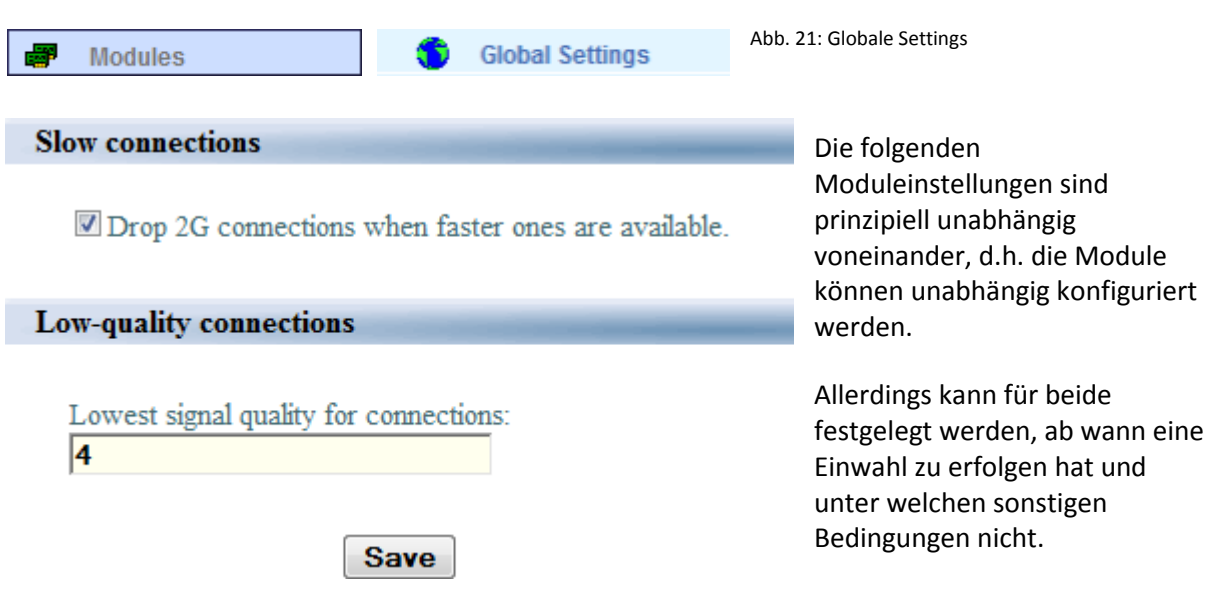

In diesem Beispiel wird eine bestehende, langsame 2G-Verbindung (GPRS/Edge) aufgelegt, wenn das andere Modul eine schnellere 3G-Verbindung (UMTS/HSDPA/HSUPA) aufbauen konnte.

Weiterhin werden Verbindungen nur mit einer Mindestqualität aufgebaut bzw. aufrechterhalten.

Der Wert -1 (in Worten: minus eins) deaktiviert die Mindestsignalstärke für die Einwahl.

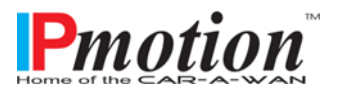

<span id="page-34-0"></span>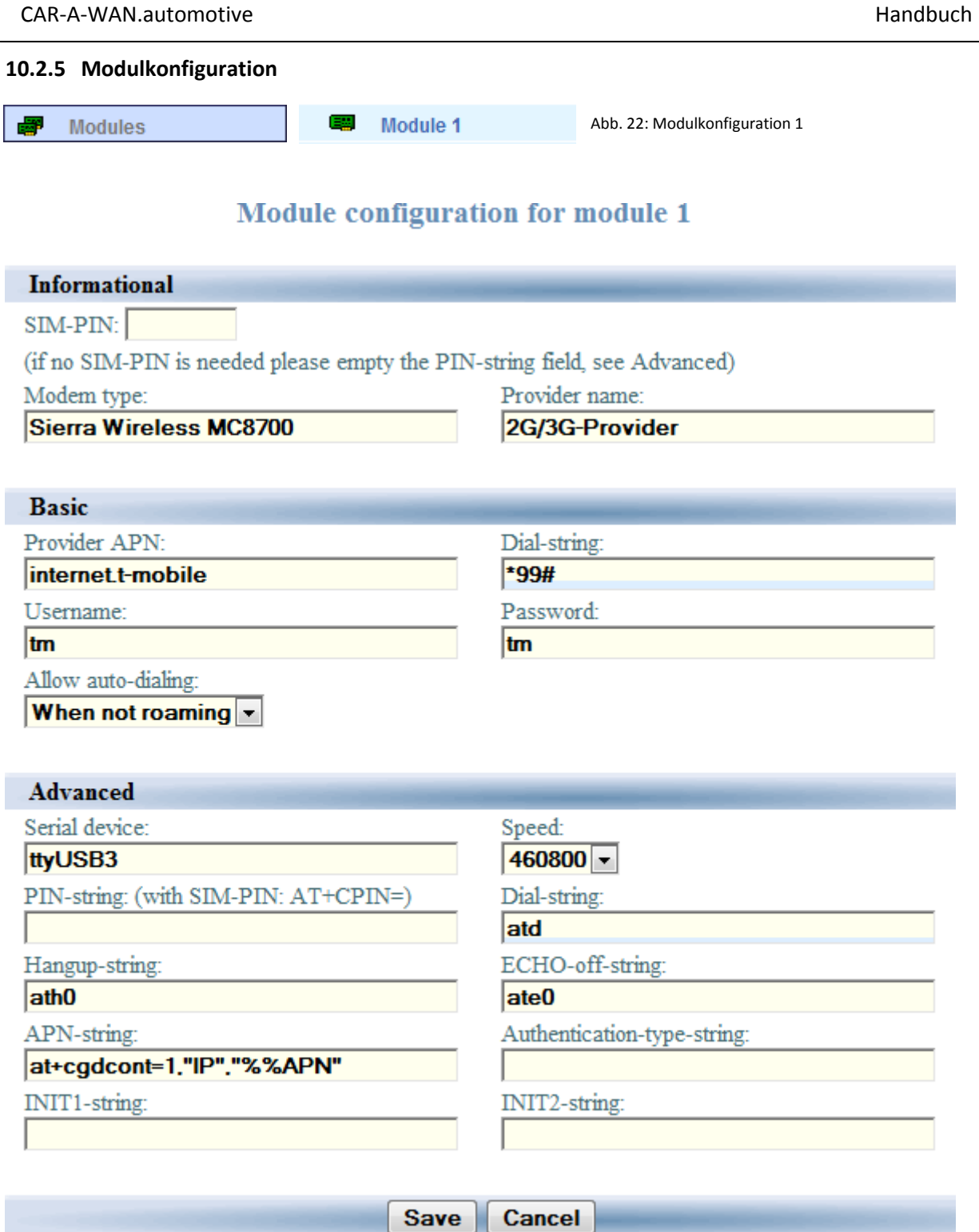

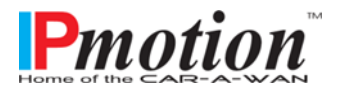

Das Menü zur Konfiguration der Datenmodule lässt Änderungen zu, die die Authentifizierung bezüglich der Einwahl und die Art der Kommandoübergabe zwischen dem CAR-A-WAN.automotive und den integrierten Datenmodulen betreffen. Alle anderen, hier nicht näher beschriebenen Felder sind nur nach Aufforderung durch den IPmotion-Support zu verändern und können bei Veränderung eine Fehlfunktion des CAR-A-WAN.automotive bis hin zum Totalausfall zur Folge haben.

- *PIN* (PIN der SIM-Karte, wird verdeckt angezeigt, bitte darauf achten, dass Passwortmanager ihres Webbrowsers diesen Wert nicht als zu speicherndes Passwort erkennen. Dies ist eine häufige Fehlerquelle, zu erkennen am Modulstatus "Power" anstelle von "Ready" oder "Online")
- *Provider APN:* Netzkennung innerhalb des Providers
- *Username & Password* (Sie erhalten diese Information durch Ihren Mobilfunk-Provider)
- *Allow auto dialing* (Diese Einstellung regelt, ob sich das Modul einwählen darf, wenn es *"Ready"* ist und sich bei einem Mobilfunkprovider eingebucht hat
	- *Always* (Die Einwahl wird stets neu vorgenommen, wenn die Verbindung durch Fahrbetrieb unterbrochen wurde.)
	- *Never* (Eine manuelle Einwahl kann nur durch das CAR-A-WAN.automotive Monitor vorgenommen werden.)
	- *When not roaming* (Diese Option bitte wählen, wenn verhindert werden soll, dass eine Einwahl in ein Fremdnetz (Ausland) stattfinden soll. Diese Option unterbricht ggf. keine schon bestehende Einwahl, sie verhindert nur Neueinwahlen.)
- *PIN-String* (Wird keine PIN für die SIM-Karte verwendet, d.h. die PIN wurde abgeschaltet, so muss der Inhalt dieses Feldes gelöscht werden. Verwenden Sie eine PIN, so muss hier stehen (ohne Anführungszeichen): "AT+CPIN=" (GROSS/Kleinschreibung ist hierbei egal)

#### <span id="page-35-0"></span>**10.2.6 Host-Accesspoint**

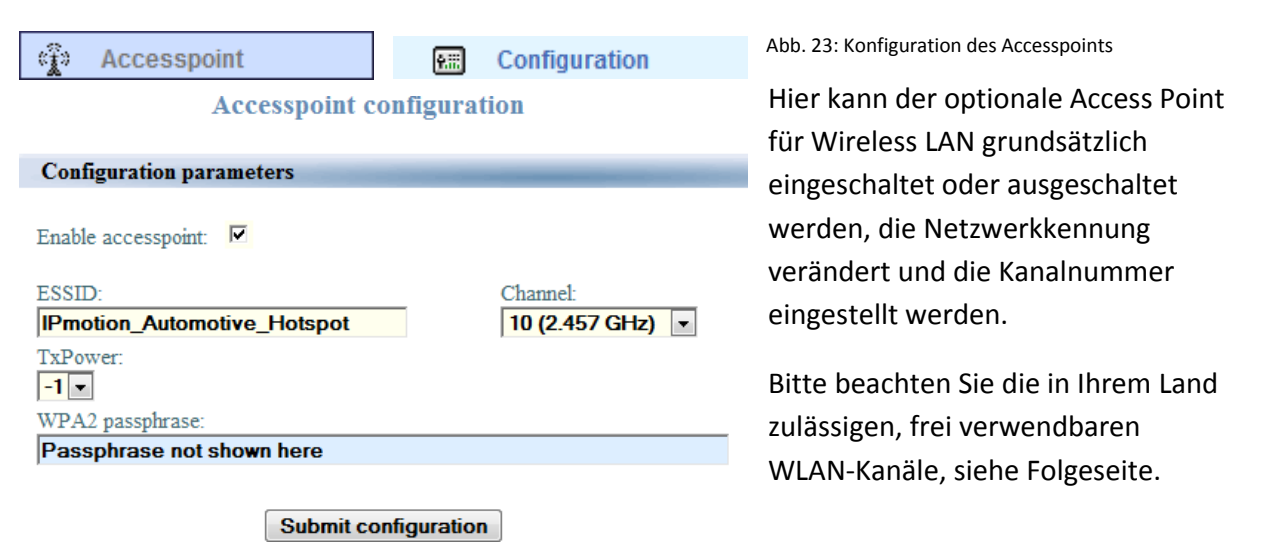

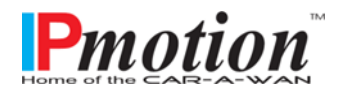

#### <span id="page-36-0"></span>**10.2.7 Erlaubte WLAN Kanäle**

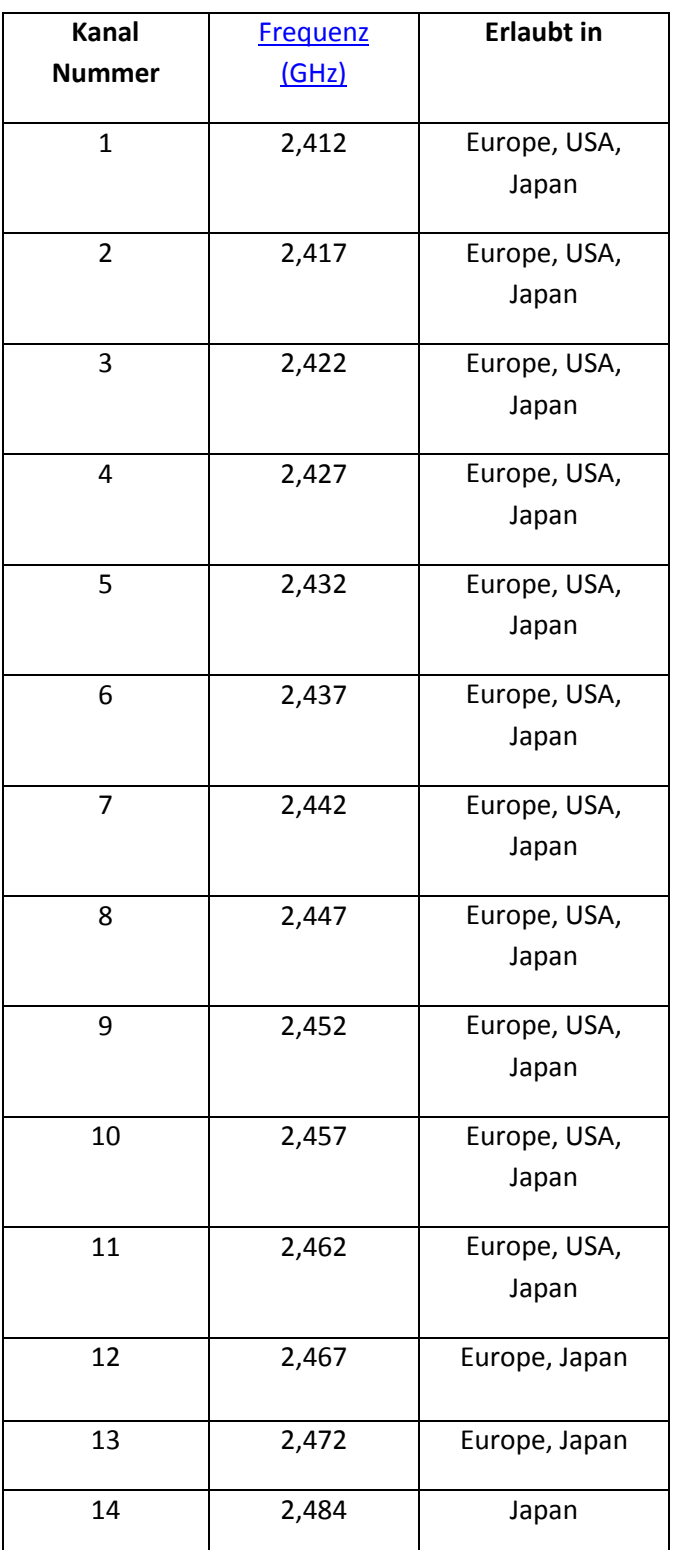

Quelle[: http://de.wikipedia.org/wiki/Wireless\\_Local\\_Area\\_Network](http://de.wikipedia.org/wiki/Wireless_Local_Area_Network)

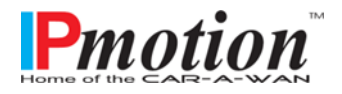

<span id="page-37-0"></span>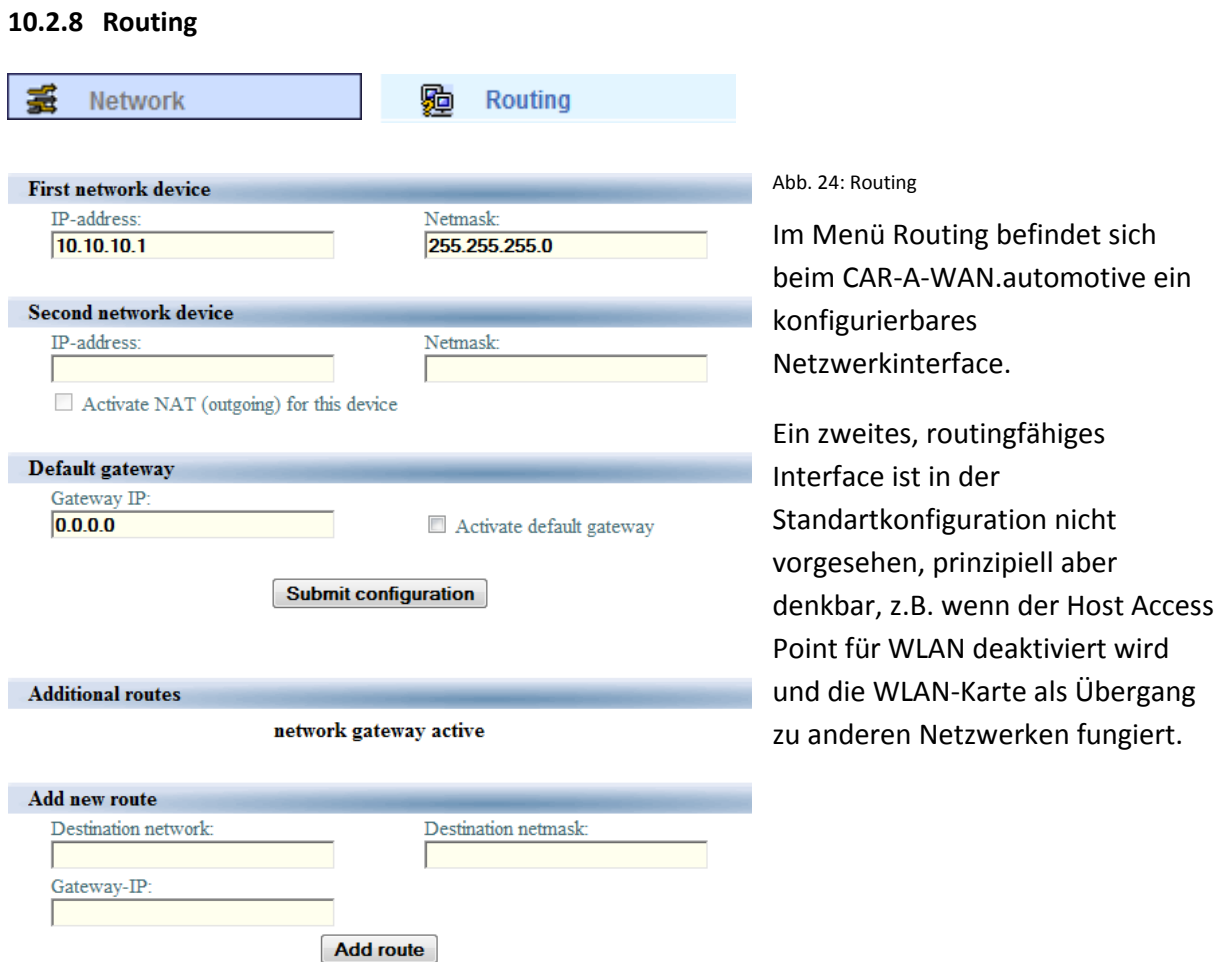

<span id="page-38-0"></span>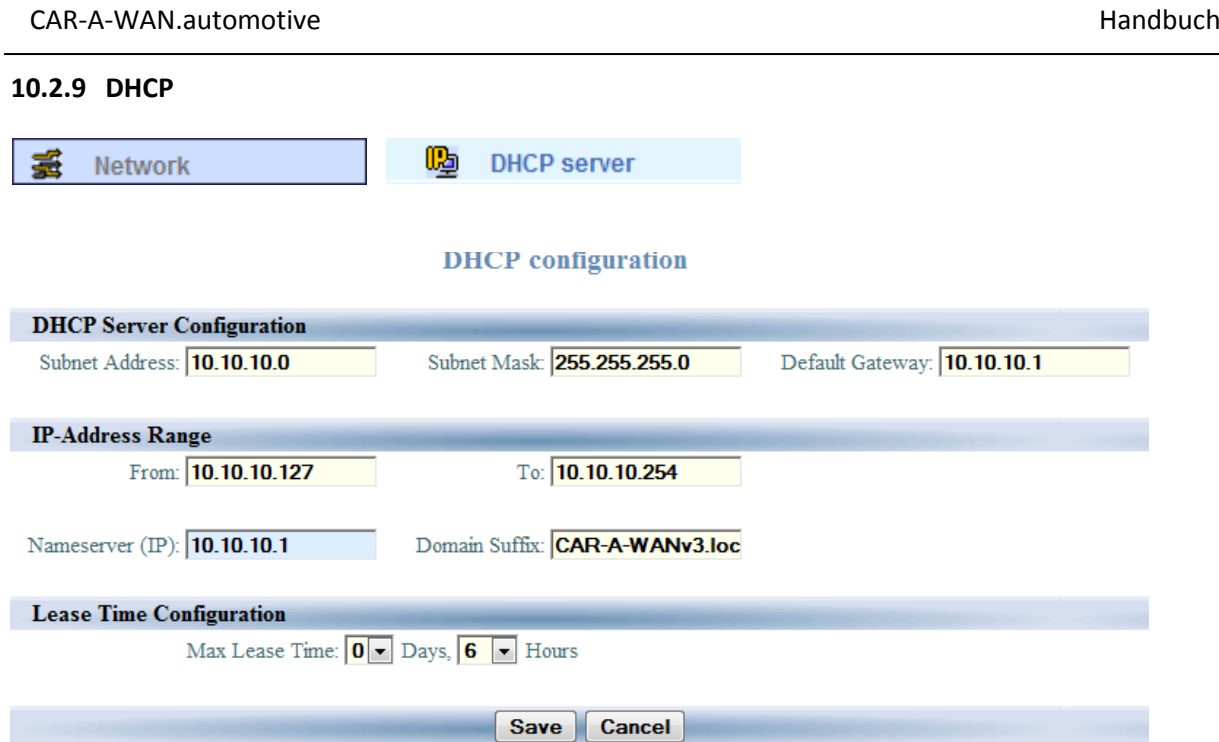

#### <span id="page-38-1"></span>**10.2.10 DNS**

Der CAR-A-WAN bringt von Hause aus einen eigenen DNS-Server mit, der an die Adresse des Routers gebunden ist und stets eingeschaltet ist. Dieser DNS hat die Eigenart, dass er nicht etwa seine Abfragen an die DNS-Server der jeweiligen Mobilfunkprovider richtet, sondern direkt die Root-Server befragt und von dort aus mit der mobilfunktypischen Laufzeit die zuvor ermittelten verantwortlichen DNS-Server der zu erreichenden Hosts.

Diese Abfrage ist naturgemäß langsamer als eine Abfrage bei den Mobilfunkprovidern, bietet aber Vorteile bei der Verwendung mehrerer, paralleler WAN-Verbindungen: So wird vermieden, dass DNS-Abfragen aus dem Internet ins Leere laufen, weil sie anstelle über den vermittelnden Mobilfunkprovider über das Internet (von der anderen Seite aus gesehen – via des anderen Mobilfunkproviders) erfolgt sind.

Alternativ lässt sich aber auch ein externer DNS-Server im Menü DHCP-Konfiguration hinterlegen, der dann den Clients vermittelt wird, wie z.B. Google (8.8.8.8).

Zudem hier eine kurze Liste frei zugänglicher und im Gegensatz zu Google anonymer DNS-Server: (siehe auch [http://wiki.ak-zensur.de/index.php/Unzensierte\\_DNS\\_Server\)](http://wiki.ak-zensur.de/index.php/Unzensierte_DNS_Server):

85.214.73.63 (anonymisierungsdienst.foebud.org)

194.150.168.168 (dns.as250.net, anycast DNS!)

213.73.91.35 (dnscache.berlin.ccc.de)

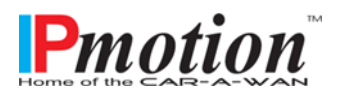

Seite 39 von 52

<span id="page-39-0"></span>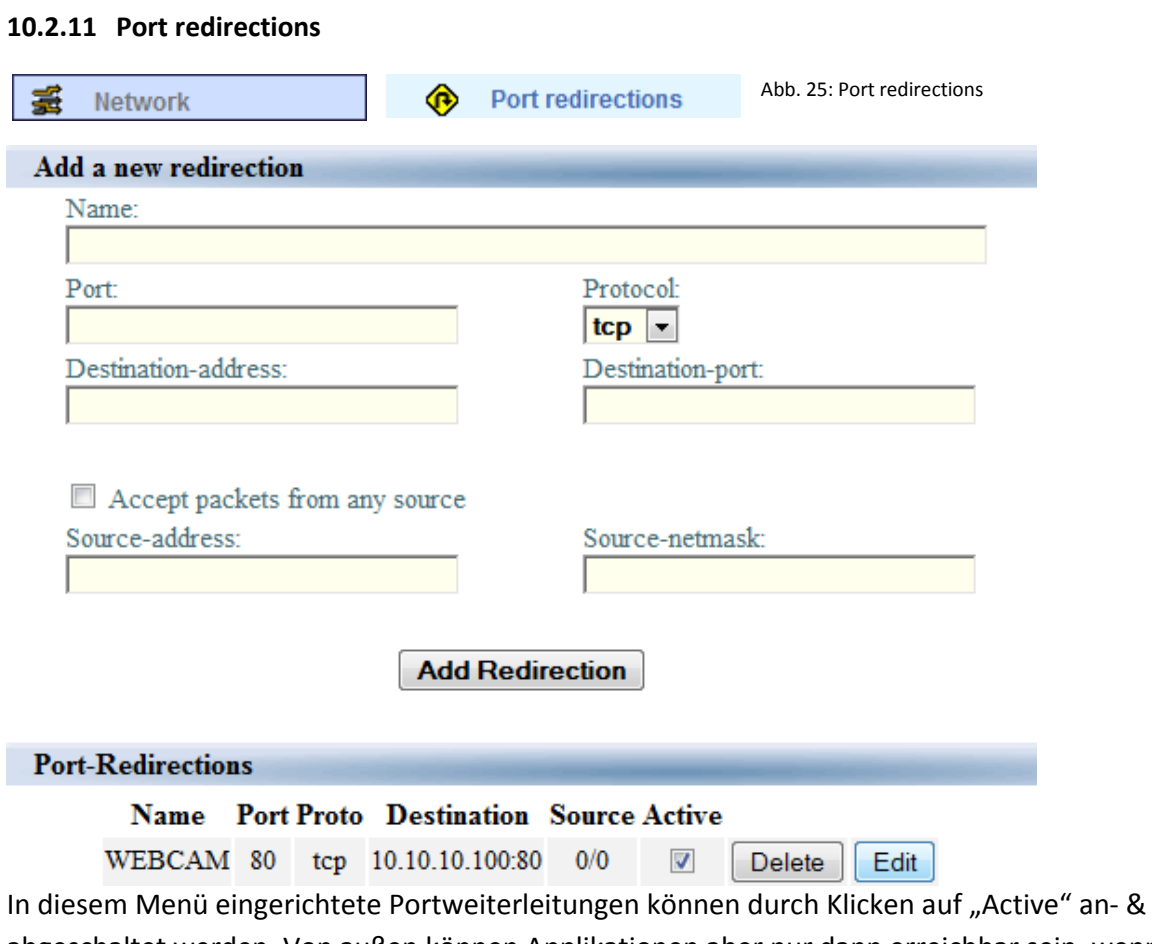

abgeschaltet werden. Von außen können Applikationen aber nur dann erreichbar sein, wenn der Provider das Routing nach innen ermöglicht und eine öffentliche IP-Adresse zur Verfügung stellt. Dies ist in der Regel nicht der Fall, so dass auf spezielle Dienste wie z.B. *[MDEX.de](file://EBS-MANAGEMENT/UserMyDocs/fk/Documents/http./www.mdex.de)* zurückgegriffen muss, möchte man geräteinterne Dienste ins Internet oder Intranet sicher publizieren.

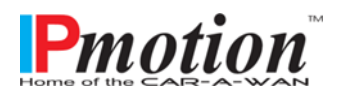

#### <span id="page-40-0"></span>**10.2.12 Bluetooth PAN Devices**

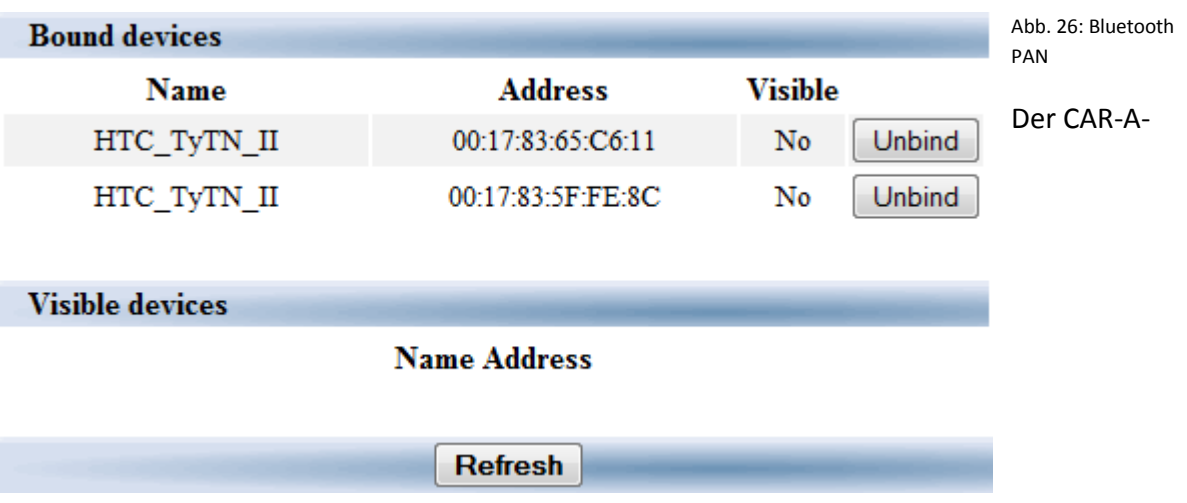

WAN.automotive kann zusätzlich zu den eingebauten Datenmodulen via Bluetooth mit bis zu acht weiteren Datenmodulen verbunden werden, wenn folgende Voraussetzungen erfüllt werden:

- o die Bluetooth-Option erworben wurde
- o freigegebener Bluetooth-Dongle noch vor dem Systemstart (Einschalten) direkt in eine freie USB 2.0-Buchse gesteckt wurde
- o die Softwareoption aktiviert wurde und
- o ein mit dem Bluetooth PAN-Profil ansprechbares Datenmodul bereitsteht (Dies kann z.B. ein mit Microsoft Windows Mobile 6.0 oder jünger ausgestattetes Smartphone sein, ein Iphone (getestet iOS 4.1) oder ein Android-Smartphone. Eine Liste geprüfter Geräte finden Sie unter [http://www.ipmotion.de/Technische\\_Hilfe\)](http://www.ipmotion.de/Technische_Hilfe)

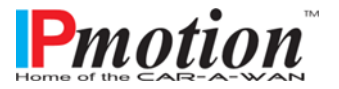

<span id="page-41-0"></span>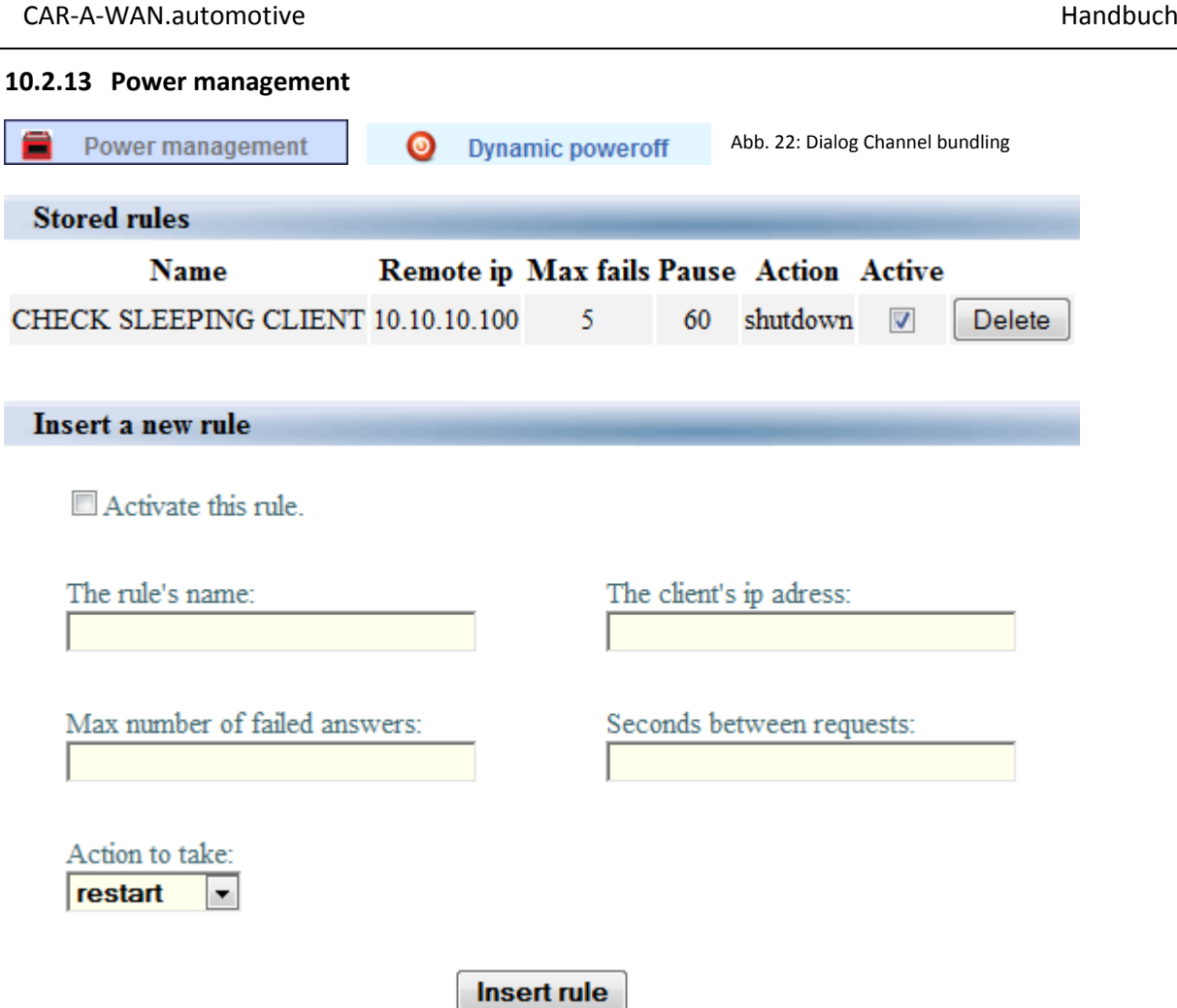

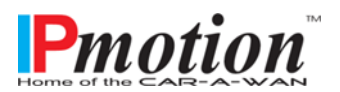

#### <span id="page-42-0"></span>**10.2.14 Channel bundling** īŀ. **Channel-bundling Channel bundling** Abb. 27: Dialog Channel bundling **Authentication for channel bundling server** Das Channel bundling Password: 00000000 verbindet einzelne Username: Username Datenströme zu einer gemeinsamen, **Server for channel bundling** ausfallsicheren Verbindung. IP Address:  $0.0.0.0$ Geben Sie hier die Modules activated for channel bundling Serveradresse und den Ihrem Vertrag  $\overline{\phantom{a}}$ Module 1 **COL** Module 2 zugehörigen  $\Box$ Module 3 Module 4 Benutzernamen und das Passwort ein. **Save Cancel** Nach Überprüfung

können Sie die zur Bündelung vorgesehenen Module auswählen und die Datenverbindungen zusammenfassen.

Ohne Channel bundling können ausgehende Datenverbindungen pro Vorgang lediglich über ein Modul übertragen werden. Eingehende Datenverbindungen verteilen jedoch auch ohne Channel bundling die Last mittels ECMP (Equal Cost Multi Path, einer sehr schnellen, direkt durch den Linux-Kernel organisierten Lastverteilung), die allerdings einen freien Zugang zu öffentlichen DNS-Servern benötigt.

### <span id="page-42-1"></span>**10.3 Betriebsarten und Meldungen**

Die wichtigsten Betriebsarten des Routers können wie folgt beschrieben werden:

- o *Off*
- o *On, Offline*
- o *On, Online*
- o *On, Roaming*
- o *On, wartend auf Shutdown*
- o *Updatesequenz*

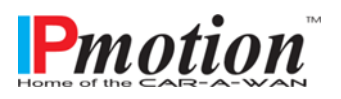

## <span id="page-43-0"></span>11 Inbetriebnahme des CAR-A-WAN.automotive

Um eine fehlerfreie Inbetriebnahme zu garantieren, sind die nachfolgenden Aktionspunkte einzuhalten:

- 1. Prüfen Sie das Vorhandensein von SIM-Karten
- 2. Überprüfen Sie den Sitz von Antennen.
- 3. Überprüfen Sie die Eingangssicherungen und schalten Sie die Zündung an (bzw. stecken Sie den 12V-Bordstecker in eine Bord-Steckdose).
- 4. Warten Sie ca. 60 Sekunden.
- 5. Schalten Ihren PC ein und verbinden Sie sich WLAN oder LAN

<span id="page-43-1"></span>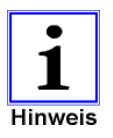

Sind alle Schritte erfolgreich abgearbeitet, muss sich der Router im On-Zustand befinden.

- 6. Konfigurieren Sie nun über die Admin-Webseite das Gerät.
- 7. Stecken Sie folgendermaßen die SIM-Karten in die zugehörigen Schlitze:
	- SIM 1 für Modul 1 in Schlitz 1 (dieser ist näher zu den bordeauxfarbigen Antennensteckern als der Schlitz 2) mit goldener Kontaktfläche nach unten bis diese einrastet und eben zur Frontseite ist.
	- SIM 2 mit goldener Kontaktfläche nach oben in Schlitz 2, bis diese einrastet und eben zur Frontseite ist.
- 8. Restarten Sie das Gerät via JAVA-Programm CAR-A-WAN monitor (siehe Kapite[l 10.1.18\)](#page-29-1) oder unterbrechen Sie kurz die Stromversorgung.
- 9. Überprüfen Sie mittels PC die Onlineverbindung.

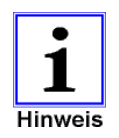

Der Router sollte nach etwa einer Minute im WLAN sichtbar sein und nach etwa 90 Sekunden online.

Der Router kann nun in diesem Zustand betriebsbereit verbleiben.

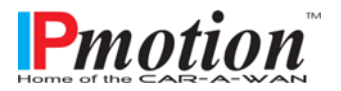

## <span id="page-44-0"></span>12 Fehlerbeseitigung

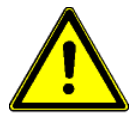

Fehlerbeseitigungsarbeiten an der Hardware des CAR-A-WAN.automotive sind ausschließlich durch autorisiertes Fachpersonal zu erledigen.

Sollte der Router nicht einwandfrei arbeiten, versuchen Sie bitte das Problem unter zu Hilfenahme der nachfolgenden Tabelle zu beheben:

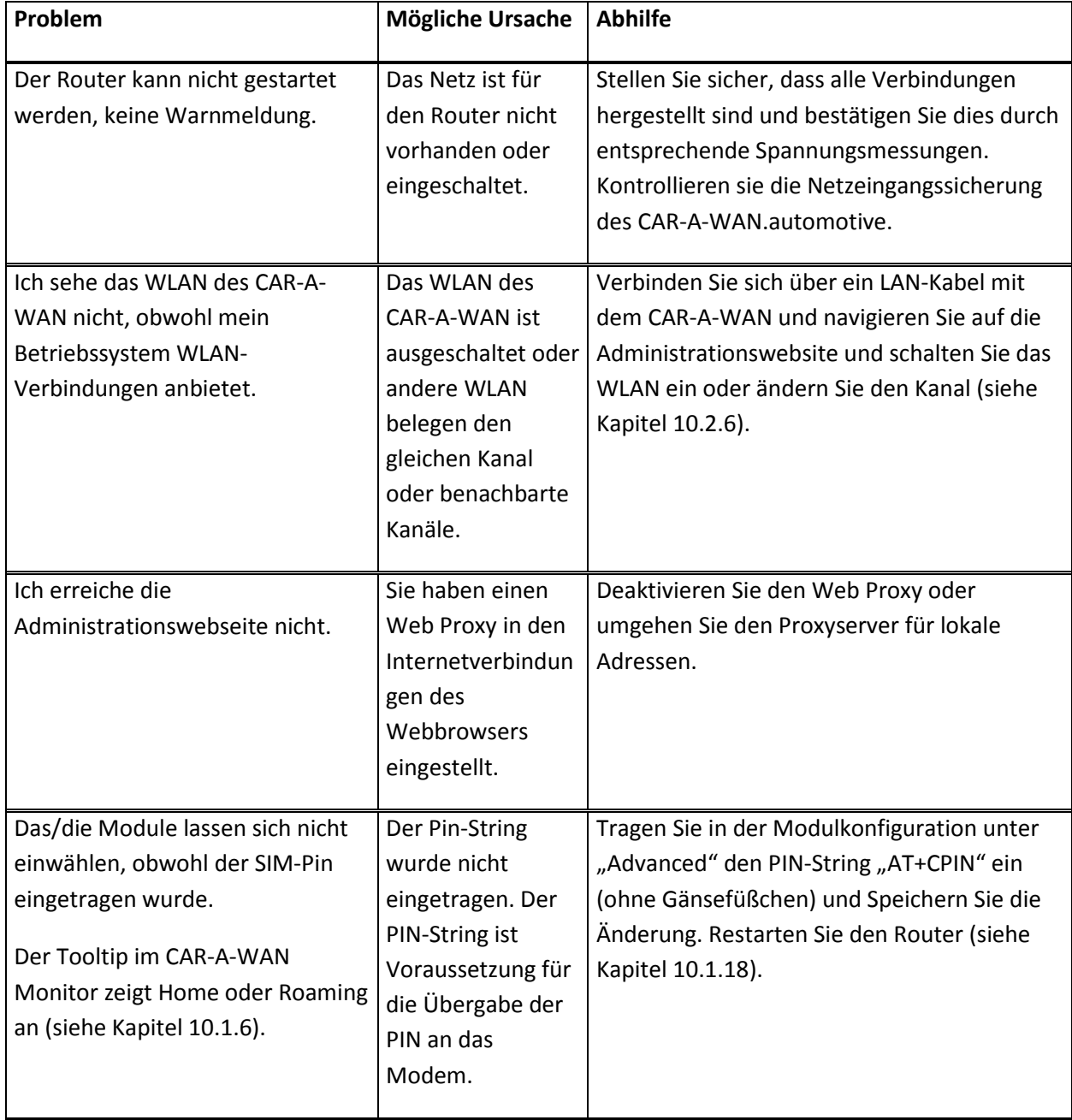

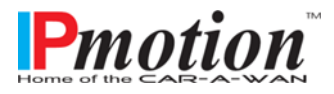

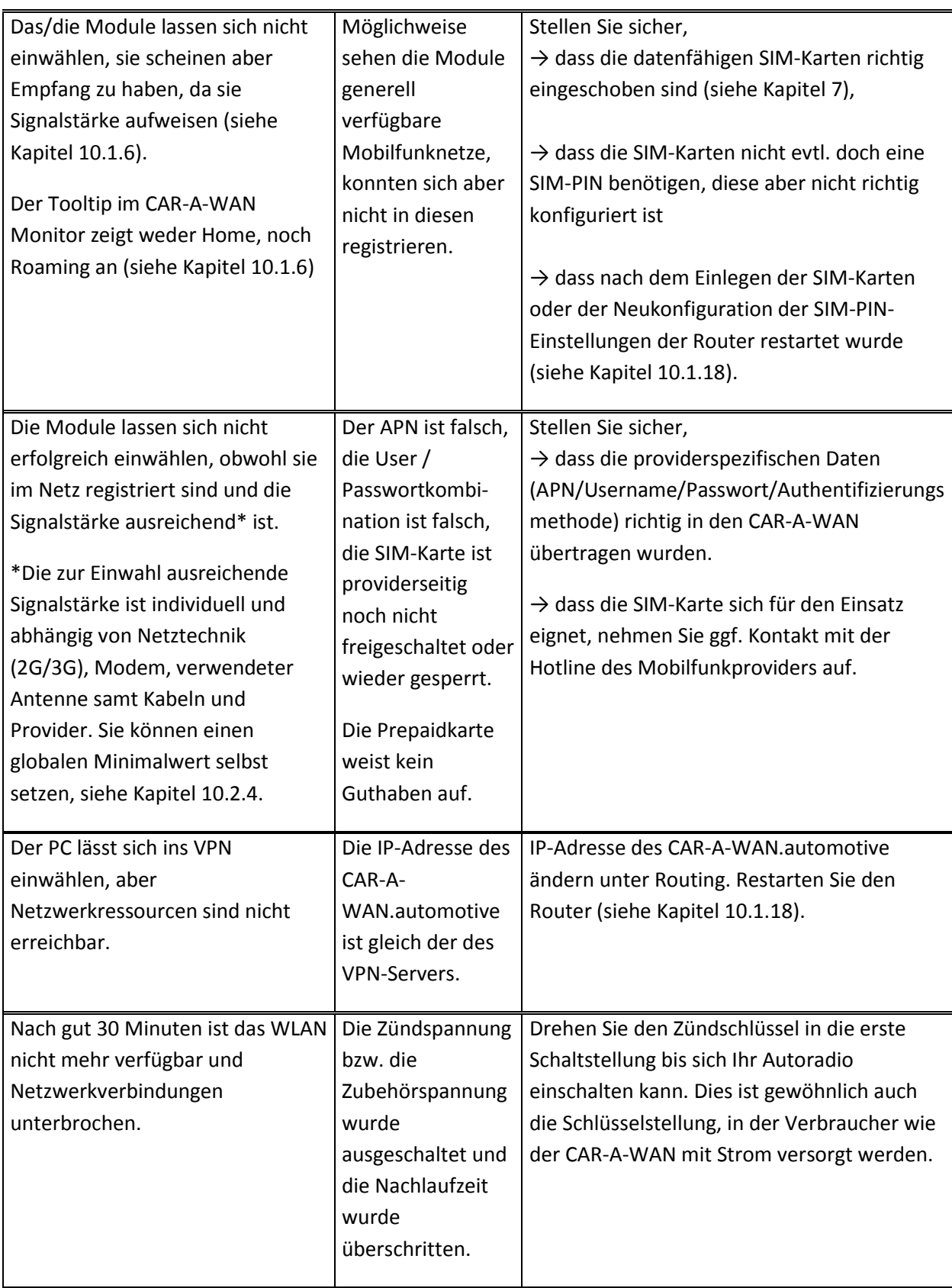

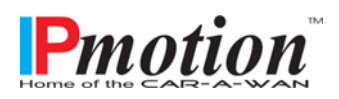

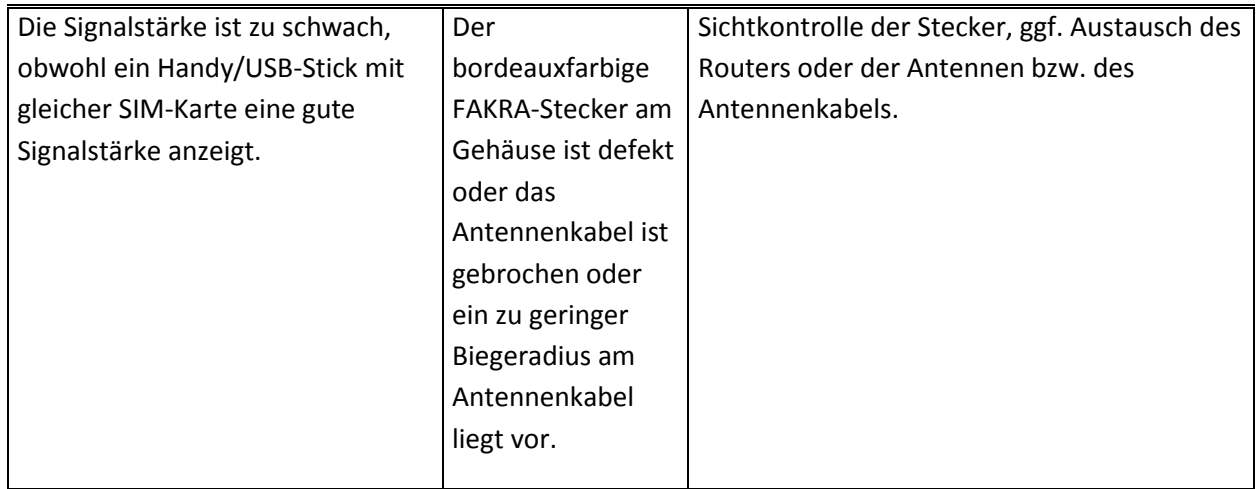

Ist das von Ihnen registrierte Fehlerbild dem CAR-A-WAN.automotive in der Tabelle nicht zu finden, benachrichtigen Sie bitte unsere Serviceabteilung und halten folgende Informationen bereit:

- 1. Modellnummer, Seriennummer
- 2. Datum, an dem das Problem auftrat
- 3. Ausführliche Beschreibung des Problems

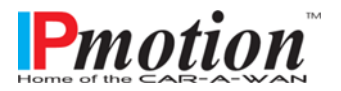

#### <span id="page-47-0"></span>**12.1 Service-Protokoll**

Tragen Sie stets alle Einstellungsänderungen, die an dem CAR-A-WAN.automotive vorgenommen wurden, in das Service- Protokoll ein.

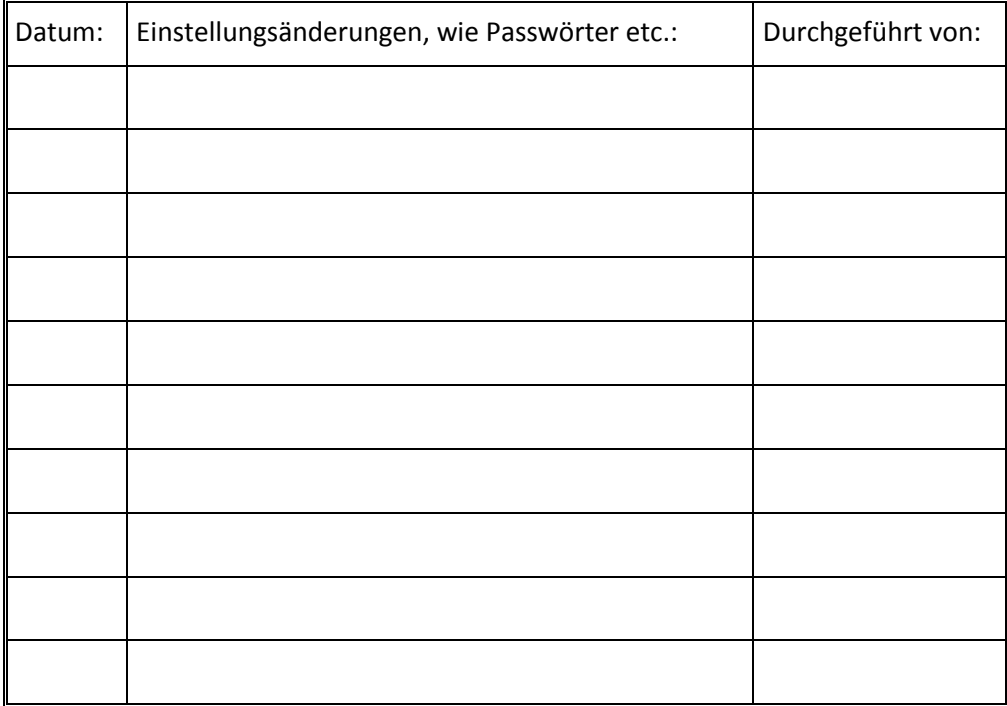

#### <span id="page-47-1"></span>**12.2 Service-Hotline**

Sollten wider Erwarten Probleme mit dem CAR-A-WAN.automotive auftreten oder benötigen Sie sicherheitsrelevante Informationen, kontaktieren Sie bitte unsere Service Hotline unter der Telefonoder Fax- Nummer:

Tel.-Nr.: +49 641–350999-0

Fax Nr.: +49 641-350999-90

Sollte es nicht möglich sein eine telefonische Verbindung herzustellen haben wir für Sie einen E- Mail Kontakt eingerichtet:

#### [support@IPmotion.de](mailto:support@IPmotion.de)

Zudem können Sie unter der folgenden Internet- Adresse den für Sie wichtigen Bereich oder Niederlassung direkt kontaktieren.

[http://www.IPmotion.de/Ansprechpartner](http://www.ipmotion.de/Ansprechpartner)

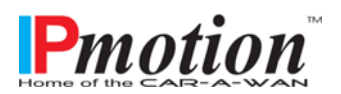

## <span id="page-48-0"></span>13 Technische Daten

#### <span id="page-48-1"></span>**13.1 Spezifikation CAR-A-WAN.automotive**

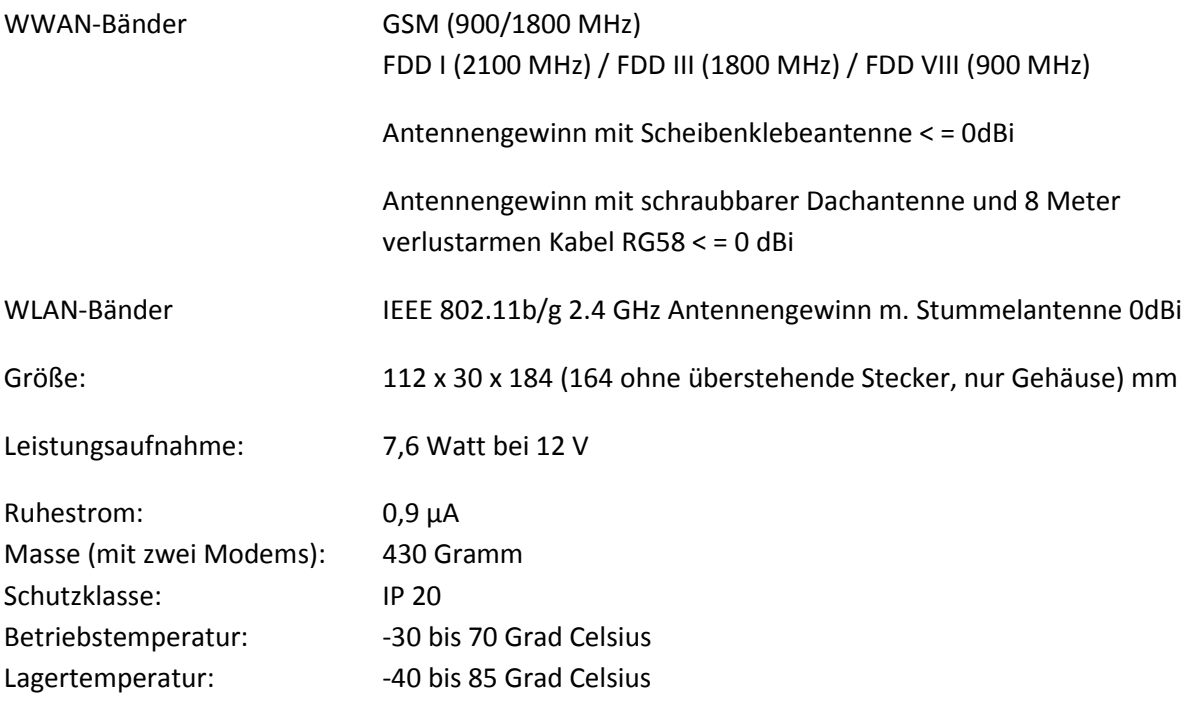

#### <span id="page-48-2"></span>**13.2 Spezifikation 12V-Spannungsversorgungskabel**

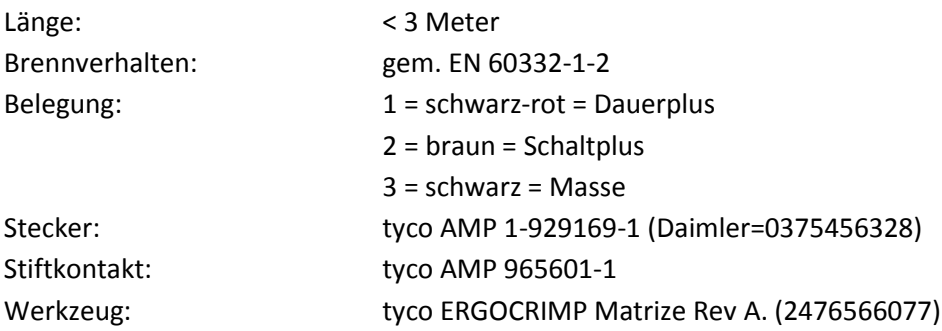

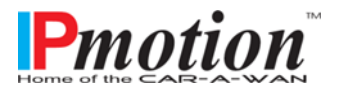

#### <span id="page-49-0"></span>**13.3 Zubehör**

Nachfolgend finden Sie Zubehör, welches speziell für diesen Router durch die IPmotion GmbH zugelassen und getestet ist:

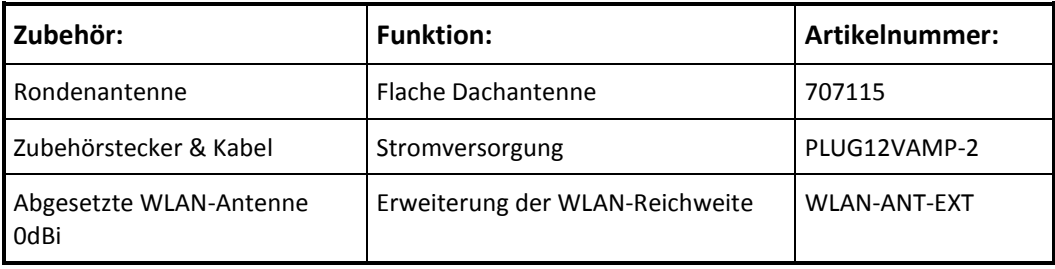

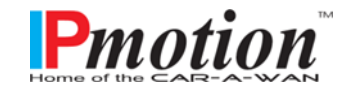

## <span id="page-50-0"></span>14 Recycling des CAR-A-WAN.automotive

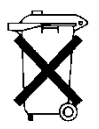

Die IPmotion GmbH nimmt sämtliche CAR-A-WAN.automotive zur stofflichen Verwertung kostenfrei zurück.

Unser modulares Konzept erlaubt dabei die sortenreine Wiederverwertung einzelner Komponenten (Alu-Gehäuse/PVC-Halterung), wie auch die eigenverantwortliche Zuführung der Elektronikkomponenten zur stofflichen Trennung.

Fordern Sie einfach zum Recycling unter der Emailadresse [recycling@IPmotion.de](mailto:recycling@IPmotion.de) und unter Angabe mindestens einer IMEI-Nummer bzw. Seriennummer auf der Rückseite des Routers das Recycling-Kit an.

Dieses Kit wird Ihnen europaweit kostenfrei zugesandt und besteht aus einer Verpackung, einem Fragebogen und einem Rücksendeaufkleber. Für Ihren Aufwand erstatten wir Ihnen 5,- EUR zzgl. MwSt.

Wir werden Ihnen zudem ein unverbindliches Upgrade Angebot erstellen, da im Schnitt innerhalb von drei Jahren nach dem Ersterwerb die mitgelieferten Modems gegen solche leistungsfähigerer Funktechnologien ausgetauscht werden können.

## <span id="page-50-1"></span>15 Kennzeichnung des CAR-A-WAN.automotive

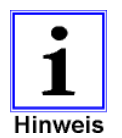

Die IPmotion GmbH kennzeichnet die Produktvarianten eines CAR-A-WAN.automotive v3 auf der Rückseite wie folgt:

TYP = Produktvariante SN = Seriennummer MAC = MAC-Adresse der LAN-Schnittstelle IMEI = Eindeutige Kennung des Funkmoduls / der Funkmodule

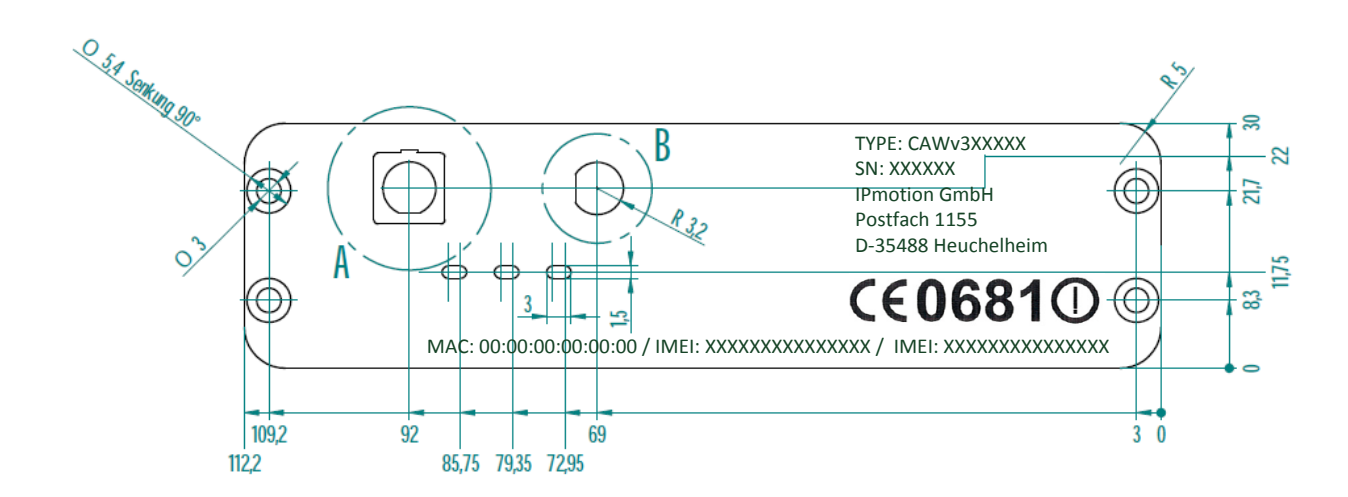

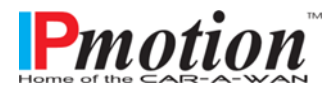

Seite 51 von 52

## <span id="page-51-0"></span>Konformitätserklärung

Die CE-gekennzeichneten Router der CAR-A-WAN.automotive-Serie entsprechen den folgenden harmonisierten Normen und EU-Richtlinien:

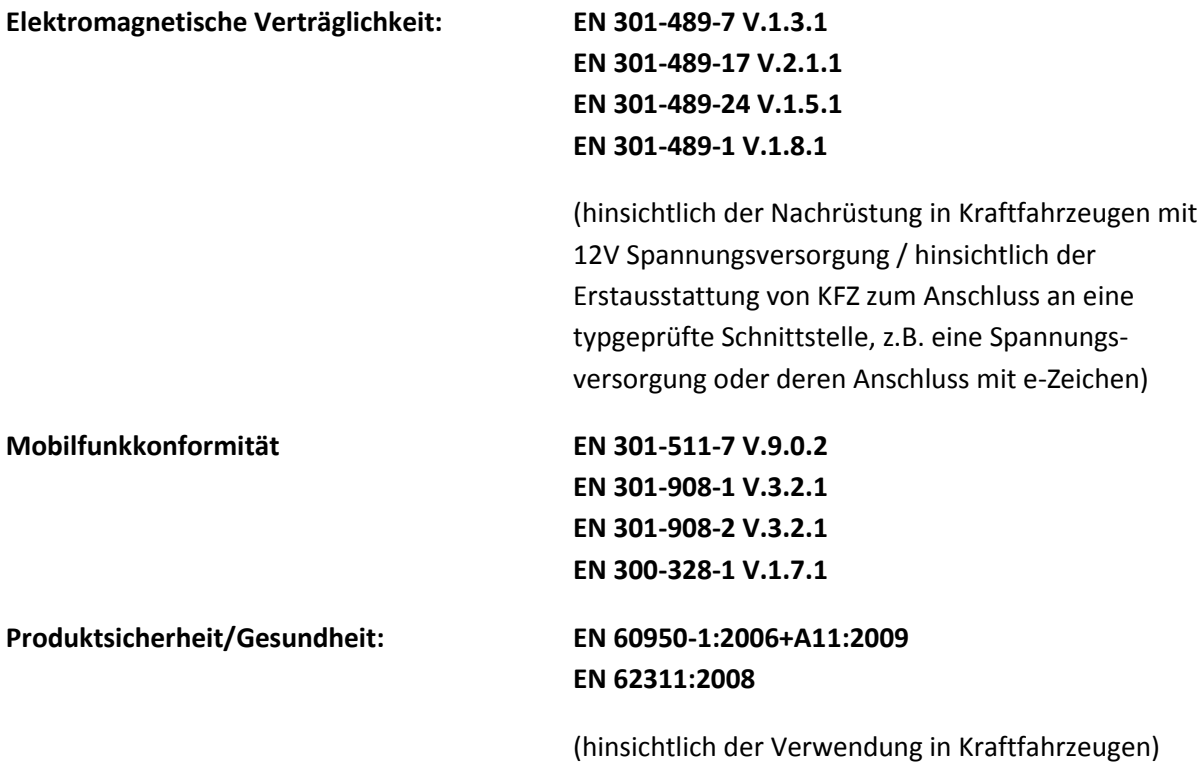

Für die IPmotion GmbH

Kunpft

Florian Kempff Geschäftsführender Gesellschafter

Weitere Fragen hierzu sind an den Hersteller zu richten, bitte sprechen Sie uns an!

IPmotion GmbH Ludwig-Rinn-Straße 14 35452 Heuchelheim Deutschland

Tel.-Nr.: +49 / 641–350999-0

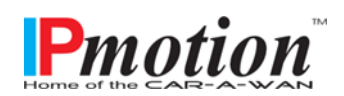